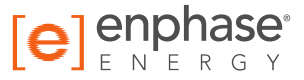

# Enphase **Envoy-S**

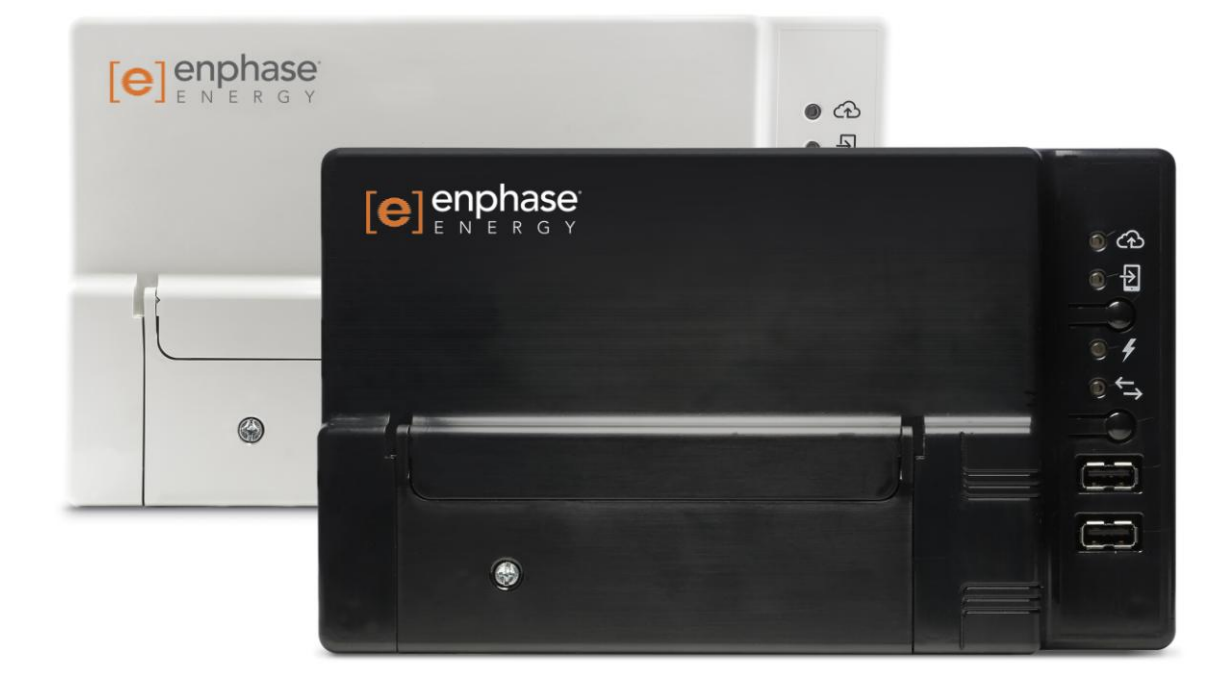

#### **Informations de contact − siège social**

Enphase Energy Inc. 1420 N. McDowell Blvd. Petaluma, CA 94954

[● enphase.com](http://www.enphaseenergy.com/) [enphase.com/global/support-request](http://enphase.com/global/support-request)

#### **Protection environnementale**

Les déchets de produits électriques ne doivent pas être jetés avec les déchets ménagers. Merci de recycler cet appareil aux endroits prévus à cet effet. Consultez les autorités locales ou votre revendeur pour des conseils sur le recyclage.

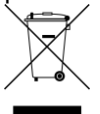

#### **Autres informations**

Pour des informations relatives aux licences tierces, référez-vous à [enphase.com/licenses.](http://www.enphaseenergy.com/licenses)

Pour obtenir des informations sur les brevets d'Enphase, reportez-vous à [enphase.com/company/patents/.](http://enphase.com/company/patents/)

Les informations sur le produit peuvent être modifiées sans préavis. Toutes les marques commerciales sont reconnues comme étant la propriété de leurs détenteurs respectifs.

Pour consulter le texte de garantie, reportez-vous à [enphase.com/warranty.](http://www.enphase.com/warranty)

La documentation réservée à l'utilisateur est régulièrement mise à jour ; reportez-vous au site Internet d'Enphase [\(enphase.com/support\)](http://www.enphase.com/support) pour accéder aux informations les plus récentes.

Copyright © 2016 Enphase Energy Inc. Tous droits réservés.

#### **Public**

Ce manuel est destiné aux professionnels de l'installation et de la maintenance.

## **Sommaire**

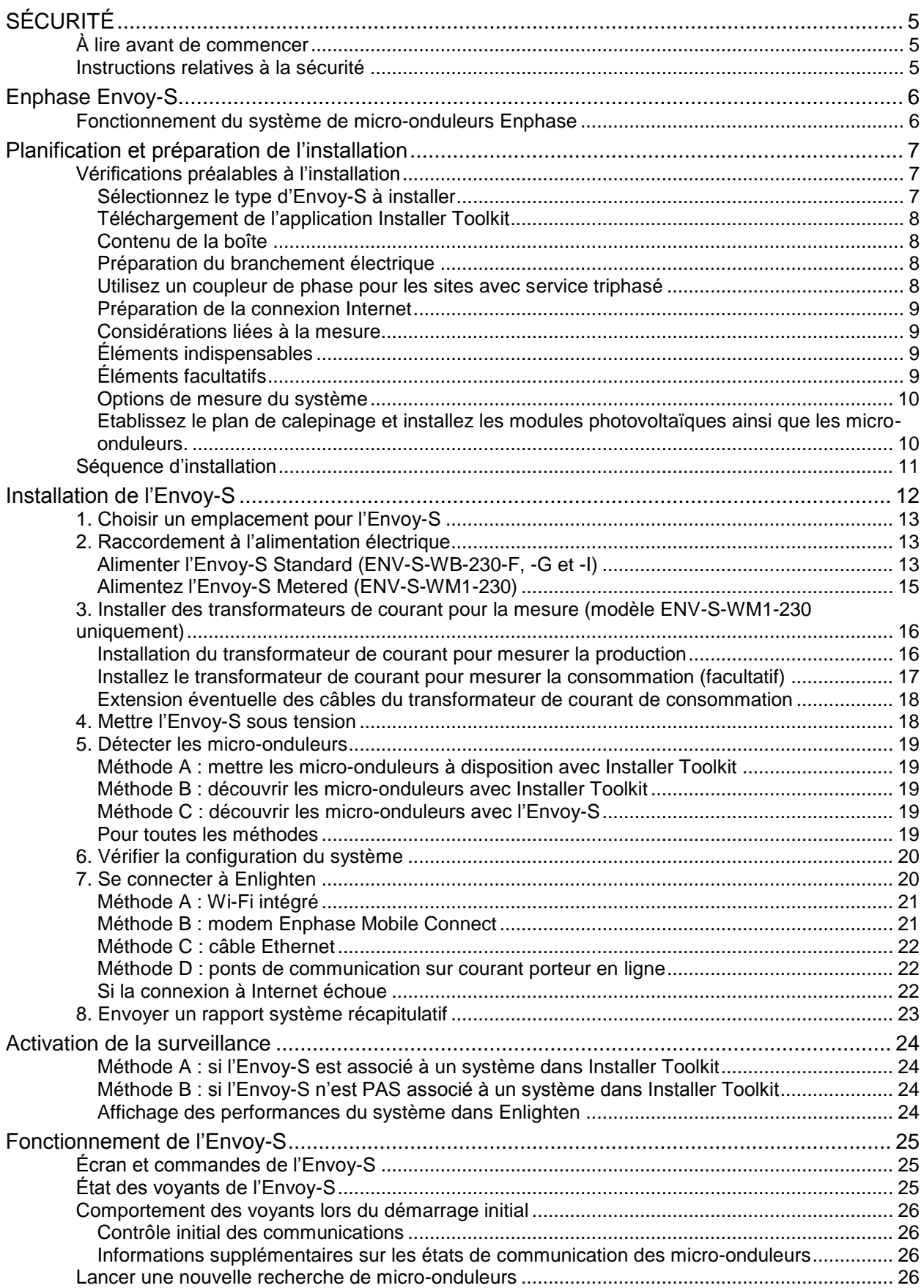

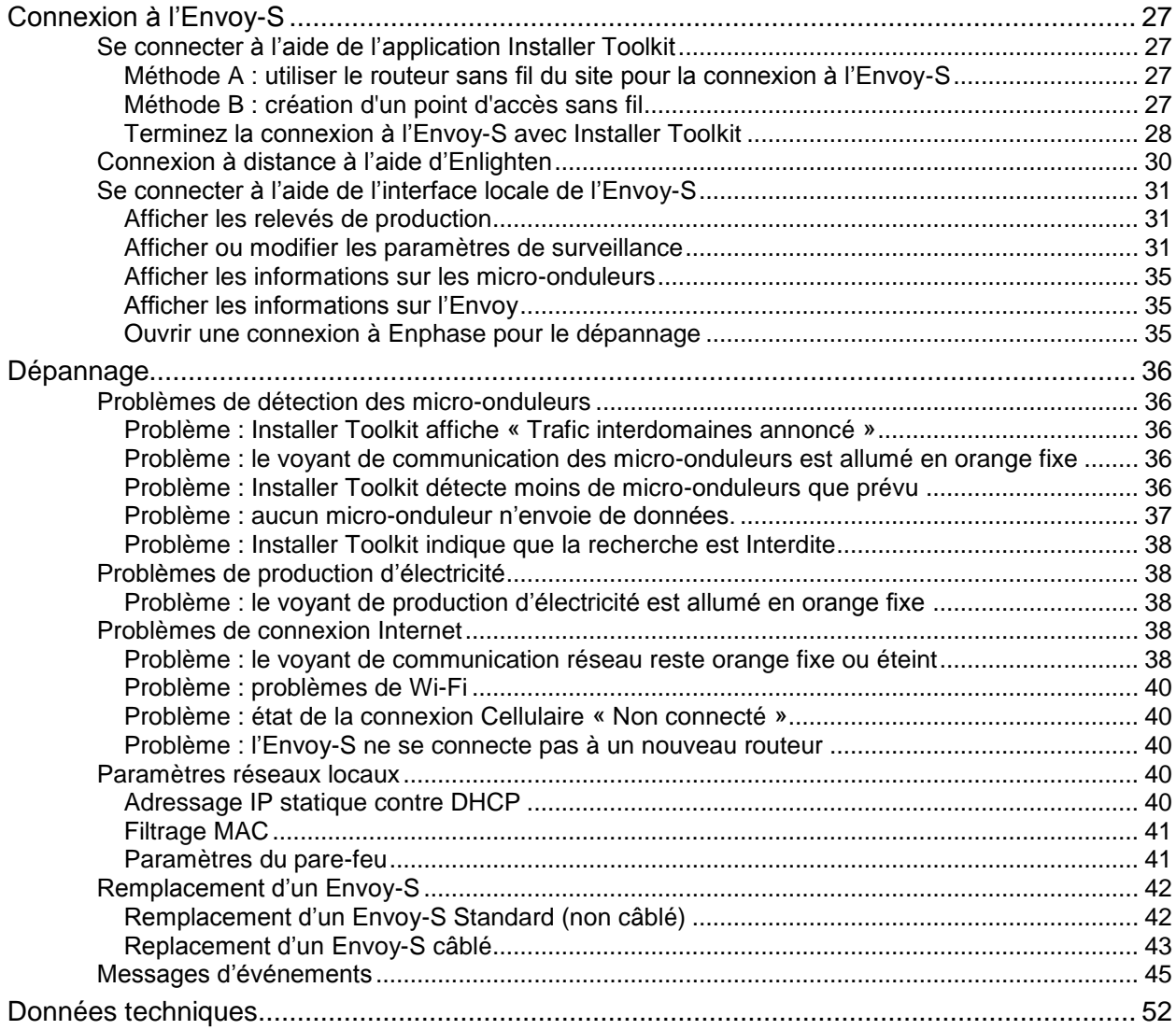

## SÉCURITÉ

## **À lire avant de commencer**

**Suivez les instructions fournies dans ce manuel. Elles sont essentielles pour l'installation et la maintenance de l'Enphase Envoy-S Standard™ et de l'Enphase Envoy-S Metered™.**

**Afin de garantir l'installation et l'utilisation sécurisées de l'Envoy-S, notez les symboles de sécurité suivants, qui apparaissent dans le présent document pour indiquer des conditions dangereuses et des instructions de sécurité importantes.**

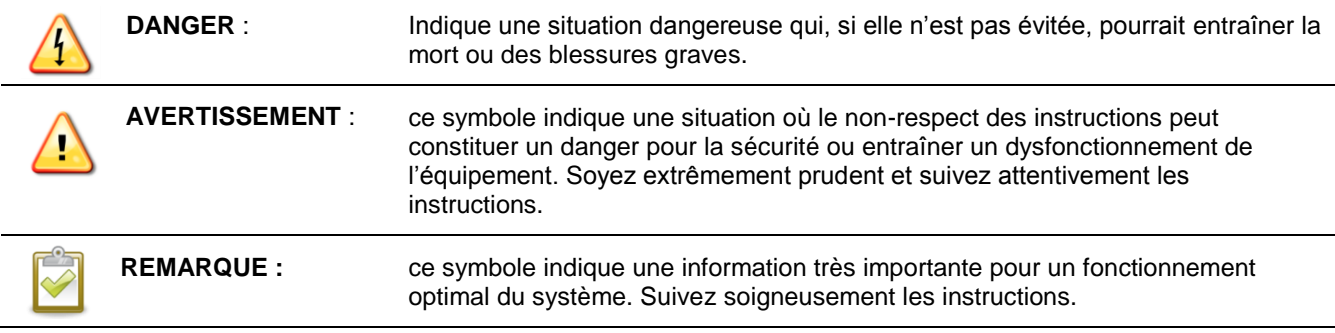

## **Instructions relatives à la sécurité**

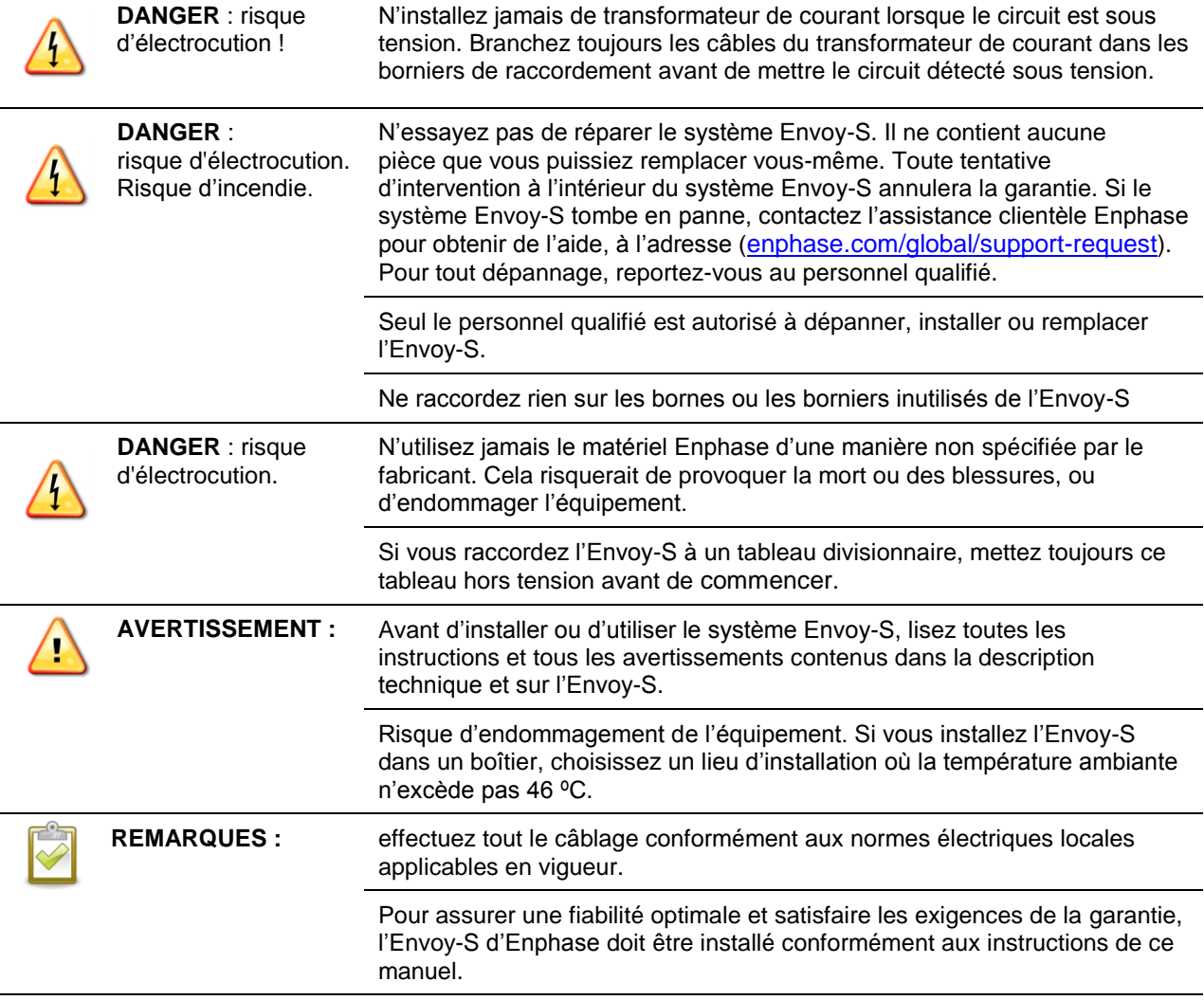

## Enphase Envoy-S

Le système Enphase Envoy-S fait partie intégrante du système de micro-onduleurs Enphase. Il fonctionne entre les micro-onduleurs Enphase et le système d'analyse et de surveillance sur Internet Enphase Enlighten**™**. Le système Envoy-S surveille les micro-onduleurs connectés aux modules photovoltaïques. Il recueille les données d'énergie et de performance des micro-onduleurs via les lignes électriques AC du site, et les transmet à Enlighten via Internet, à des fins de rapport statistique.

- L'**Envoy-S Metered** utilise des transformateurs de courant à haute précision pour mesurer la production photovoltaïque ainsi que la consommation d'électricité domestique.
- L'**Envoy-S Standard** propose une surveillance de la production photovoltaïque des microonduleurs.

## **Fonctionnement du système de micro-onduleurs Enphase**

Le micro-onduleur Enphase convertit la sortie DC du module photovoltaïque en courant AC compatible avec le réseau. Outre la conversion de DC en AC, il optimise la production d'énergie en utilisant un algorithme sophistiqué, le MPPT (Maximum Power Point Tracking). Ce système intégré optimise la production d'énergie, augmente la fiabilité du système, et simplifie la conception, l'installation et la gestion.

L'Envoy-S fait office de passerelle entre les micro-onduleurs Enphase et Enlighten. Le logiciel de surveillance et d'analyse sur Internet Enphase Enlighten analyse les données collectées par chaque micro-onduleur en ligne. Enlighten détecte automatiquement toute insuffisance dans la production d'énergie, identifie les causes possibles et suggère des solutions. Enlighten surveille en permanence chaque micro-onduleur Enphase connecté à l'Envoy-S et se révèle essentiel pour la surveillance et le dépannage du système.

Enlighten fournit une gamme variée d'informations sur les performances du système. Vous pouvez même accéder à Enlighten sur votre appareil mobile et afficher des informations de performances actualisées, où que vous soyez.

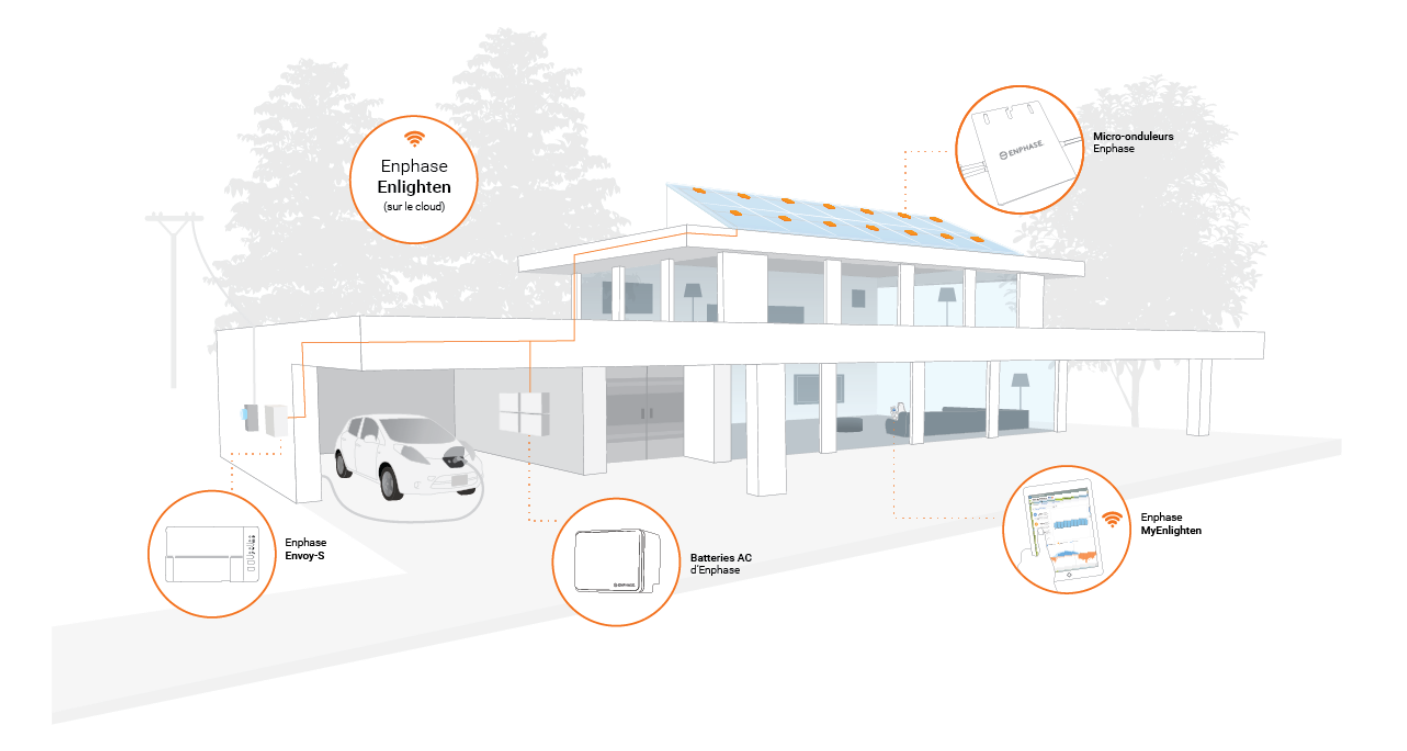

## Planification et préparation de l'installation

L'installation et l'utilisation de l'Envoy-S ne nécessitent aucun équipement spécialisé ou ordinateur unique, et aucune expertise particulière en matière de réseau informatique. Pour le réseau local (LAN), l'Envoy-S n'est qu'un autre hôte du réseau, tout comme un ordinateur personnel. L'Envoy-S se connecte simplement au routeur du lieu d'installation ou à l'Enphase Mobile Connect**™** (modem cellulaire) pour communiquer avec le site Web de surveillance et d'analyse Enphase Enlighten. L'Envoy-S communique avec les micro-onduleurs par le biais des lignes électriques.

Après l'installation du système Envoy-S et la recherche ou mise à disposition des micro-onduleurs, il maintient une base de données interne de tous les micro-onduleurs Enphase connus sur le site qu'il gère. L'Envoy-S interroge chaque micro-onduleur sur ses données de production, à intervalles réguliers. L'Envoy-S transmet ensuite ces informations à Enlighten via sa connexion Internet. L'Envoy-S signale également les situations d'erreur qui l'affectent ou affectent les micro-onduleurs. Vous pouvez consulter les données de production et les messages d'erreur dans Enlighten.

L'Envoy-S comprend des fonctions de communication par courant porteur en ligne et par Internet. Un « côté » du système Envoy-S communique avec les micro-onduleurs via les lignes électriques du site. L'autre « côté » de l'Envoy-S communique avec Enlighten via Internet.

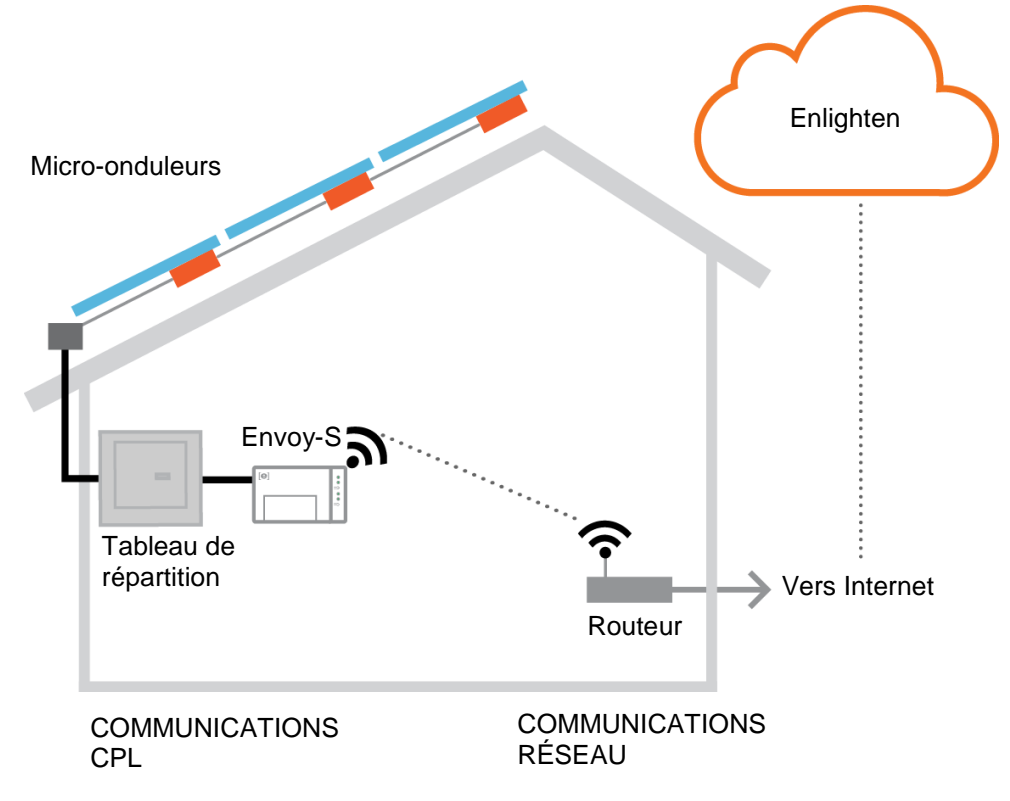

## **Vérifications préalables à l'installation**

Examinez les vérifications préalables à l'installation avant d'installer l'Envoy-S.

#### **Sélectionnez le type d'Envoy-S à installer**

- L'**Envoy-S Metered** utilise des transformateurs de courant à haute précision pour mesurer la production photovoltaïque (précision de 2,5 %) issue du tableau de répartition photovoltaïque, ainsi que la consommation d'électricité domestique issue du réseau AC.
- L'**Envoy-S Standard** propose une surveillance de la production photovoltaïque des microonduleurs (précision +/- 5 %).

### **Téléchargement de l'application Installer Toolkit**

Enphase Installer Toolkit est une application mobile pour périphériques iOS et Android (smartphone ou tablette) qui permet aux installateurs de configurer le système sur site, ce qui évite d'avoir recours à un ordinateur portable et améliore l'efficacité de l'installation.

 Téléchargez la dernière version de l'application mobile Enphase Installer Toolkit et démarrez-la pour vous connecter à votre compte Enlighten. Grâce à cette application, vous pouvez vous connecter à l'Envoy pour contrôler la progression de l'installation. Pour télécharger l'application, connectez vous au site [enphase.com/installer-toolkit](http://enphase.com/installer-toolkit) ou scannez le code QR sur la droite.

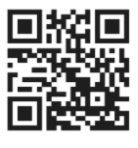

- Pour exécuter Installer Toolkit, vous avez besoin de l'un des appareils mobiles suivants :
	- un appareil mobile Android exécutant la version 4.2 ou une version ultérieure d'Android ; ou
	- un périphérique mobile iOS exécutant iOS 7.0 ou une version ultérieure, en particulier un iPhone 4 ou une version ultérieure, ou un iPod Touch de 5e génération.

#### **Contenu de la boîte**

Vérifiez la présence des éléments suivants dans l'emballage d'expédition :

- Enphase Envoy-S
- cordon d'alimentation AC (fourni avec les modèles ENV-S-WB-230-F, -G et -I) ;
- deux transformateurs de courant (CT) ouvrants pour mesurer la production et la consommation (fourni avec le modèle ENV-S-WM1-230 ;
- une longueur de rail DIN pour le montage ;
- un noyau de ferrite à fixer sur votre câble Ethernet, le cas échéant.
- *Guide d'installation rapide de l'Enphase Envoy-S*

#### **Préparation du branchement électrique**

Si vous installez l'Envoy-S Standard, vous devez décider, soit d'alimenter l'Envoy-S au moyen du cordon d'alimentation AC fourni, soit de le câbler dans un boîtier non métallique IP54 ou supérieur. Utilisez un boîtier d'indice de protection adapté si vous installez le système à l'intérieur. Assurez-vous que le site dispose d'une prise AC standard disponible près du tableau de répartition AC dans lequel l'Envoy-S peut être câblé. N'utilisez pas de multiprise. Si vous utilisez le cordon d'alimentation dans un boîtier, la prise doit être d'un calibre approprié.

#### **Utilisez un coupleur de phase pour les sites avec service triphasé**

Si vous installez l'Envoy-S dans une application triphasée, le signal du courant porteur en ligne doit être « couplé » entre les trois phases pour permettre à l'Envoy de communiquer avec l'ensemble des microonduleurs du système. Installez un coupleur de phase côté charge du dispositif de protection contre les surintensités. Consultez le Dossier technique Enphase sur le couplage des phases adapté à votre pays, disponible sur le site [enphase.com/support.](http://www.enphase.com/support) Consultez le support client Enphase pour connaître les appareils compatibles.

 $\overline{C}$ 121505001716

Application mobile Enphase Installer Toolkit

т. ≡  $\blacksquare$ 

#### **Préparation de la connexion Internet**

Si vous prévoyez d'utiliser le logiciel de surveillance et d'analyse **Enlighten**, les conditions supplémentaires suivantes sont nécessaires.

- Connexion Internet pour l'Envoy-S via un routeur ou modem traditionnel, ou via l'Enphase Mobile Connect (modèle Enphase CELLMODEM-02). Vous devez décider de connecter l'Envoy-S à Internet, soit au moyen du Wi-Fi intégré ou d'un modem Enphase Mobile Connect, soit au moyen d'un pont CPL avec des câbles Ethernet.
- L'un des navigateurs Internet suivants avec les cookies activés : Chrome 5 ou version ultérieure, Firefox 11 ou version ultérieure, Internet Explorer (IE) 9 ou version ultérieure, Safari 5 ou version ultérieure.

#### **Considérations liées à la mesure**

L'Envoy-S Metered est fourni avec un transformateur de courant de production et un transformateur de courant de consommation. Au moment d'installer les transformateurs de courant :

 ne pas installer les TC dans un coffret où ils prendraient plus de 75% de l'espace de câblage, ou se référer à la réglementation locale.

Pour installer le **transformateur de courant de production**, qui mesure la production d'électricité via une connexion au niveau de la coupure générale du système photovoltaïque :

 assurez-vous qu'il y a suffisamment de place pour installer le transformateur de courant autour de la phase (active) de la coupure générale du système photovoltaïque.

Pour installer le **transformateur de courant de consommation,** qui mesure la production d'électricité via une connexion au réseau AC :

- pour la consommation nette, assurez-vous qu'il y a suffisamment de place pour installer le transformateur de courant autour de la phase (active) issue du réseau d'alimentation ;
- pour la consommation totale (brute), assurez-vous qu'il y a suffisamment de place pour installer le transformateur de courant autour de la phase qui alimente le circuit de consommation.

#### **Éléments indispensables**

Si vous installez l'Envoy-S à l'extérieur, vous devez le faire dans un **boîtier non métallique IP54 ou supérieur, équipé d'un système d'ancrage des conduits.** Notez que les boîtiers métalliques peuvent nuire à la puissance du signal Wi-Fi.

Utilisez un boîtier d'indice de protection adapté si vous installez le système à l'intérieur. Ne percez pas de trous pour le conduit sur le haut du boîtier, ni où que ce soit, afin d'empêcher l'entrée d'humidité.

#### **Éléments facultatifs**

Assurez-vous de disposer des éléments facultatifs suivants, le cas échéant :

- un modem Enphase Mobile Connect (commandez l'Enphase CELLMODEM-02) ;
- un pont Ethernet CPL avec des câbles Ethernet [commandez le EPLC-02 (UE), EPLC-03 (R-U) ou EPLC-04 (AU) séparément] ;
- un câble Ethernet (utilisez un câble 802.3 ou un UTP Cat5E ou Cat6).

#### **Options de mesure du système**

L'Envoy-S surveille jusqu'à 600 micro-onduleurs Enphase, et il propose deux options d'envoi de rapport. Vérifiez si le numéro de modèle convient à votre installation.

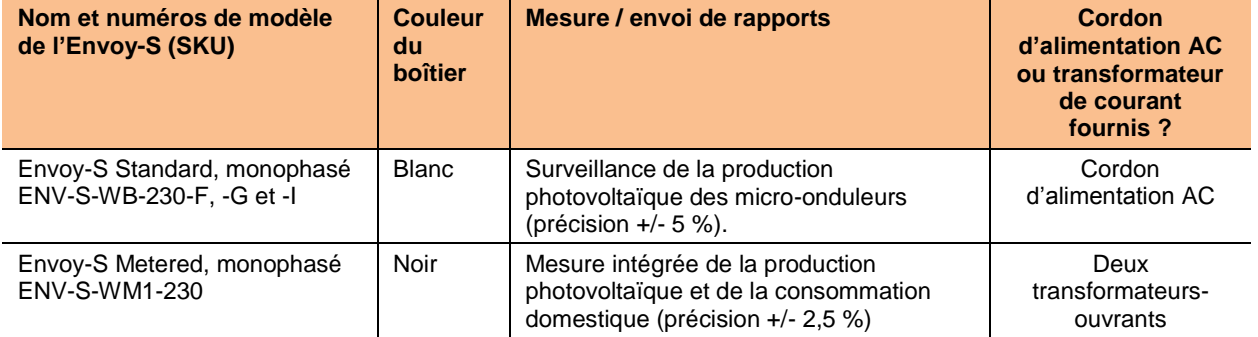

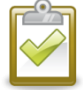

**REMARQUE** : pour installer **plusieurs** Envoy sur un même site, consultez notre dossier technique sur la conception de sites commerciaux à l'adresse [enphase.com/support.](http://www.enphase.com/support)

#### **Etablissez le plan de calepinage et installez les modules photovoltaïques ainsi que les micro-onduleurs.**

Etablissez le plan de calepinage, et installez les modules photovoltaïques ainsi que les micro-onduleurs. Vous pourrez scanner cette carte ultérieurement à l'aide d'Installer Toolkit et de votre appareil mobile. (Voir « Méthode A [: mettre les micro-onduleurs à disposition avec Installer Toolkit](#page-18-0) » page [19.](#page-18-0))

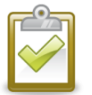

**REMARQUE** : si nécessaire, un schéma d'installation est disponible au dos du guide de micro-onduleur Enphase.

- Créez un schéma d'installation sur papier pour enregistrer les numéros de série et la position des micro-onduleurs dans le champ. Décollez l'étiquette détachable comportant le numéro de série de chaque micro-onduleur et collez-la à l'emplacement correspondant sur le schéma d'installation.
- Retirez l'étiquette amovible collée sous l'Envoy-S et placez-la sur le schéma d'installation.
- Gardez toujours une copie du schéma d'installation pour vos archives.

## **Séquence d'installation**

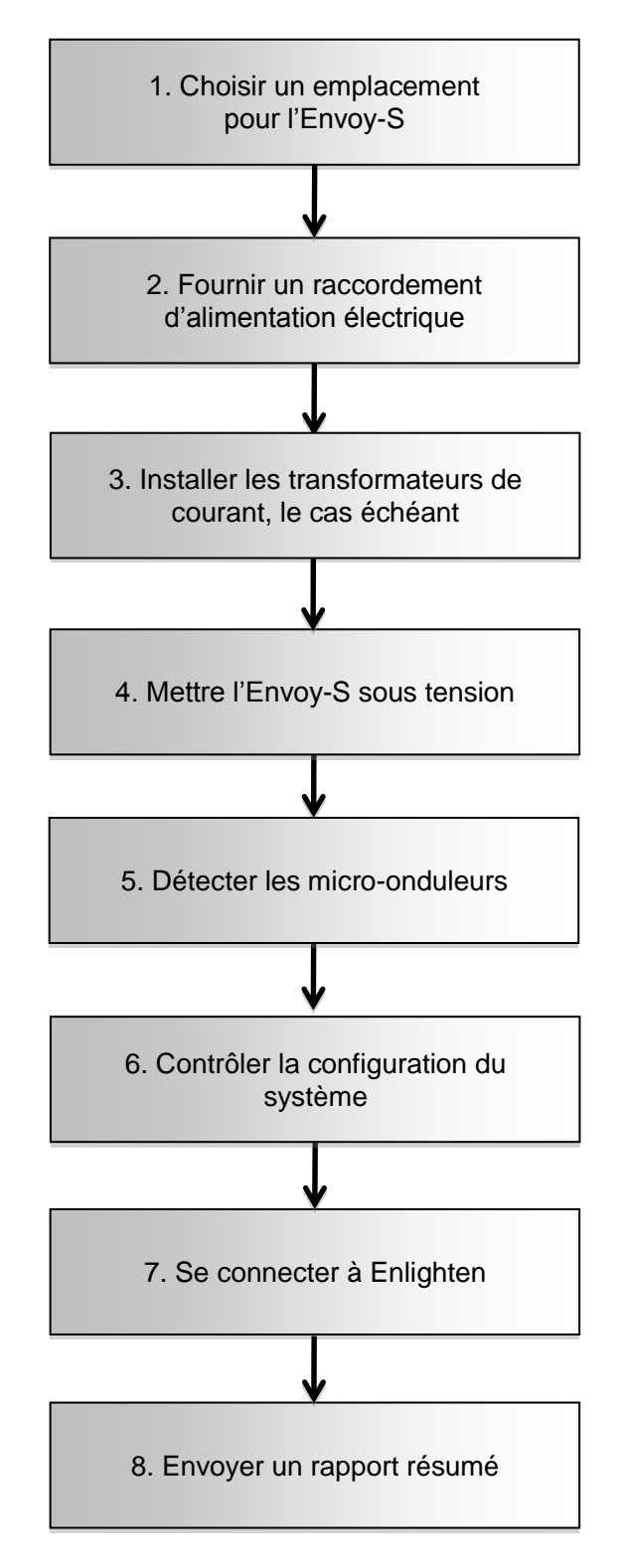

## Installation de l'Envoy-S

Pour installer le système Envoy-S, procédez comme suit et reportez-vous à ces schémas.

**Envoy-S Standard** (numéros de modèle ENV-S-WB-230-F, -G et -I)

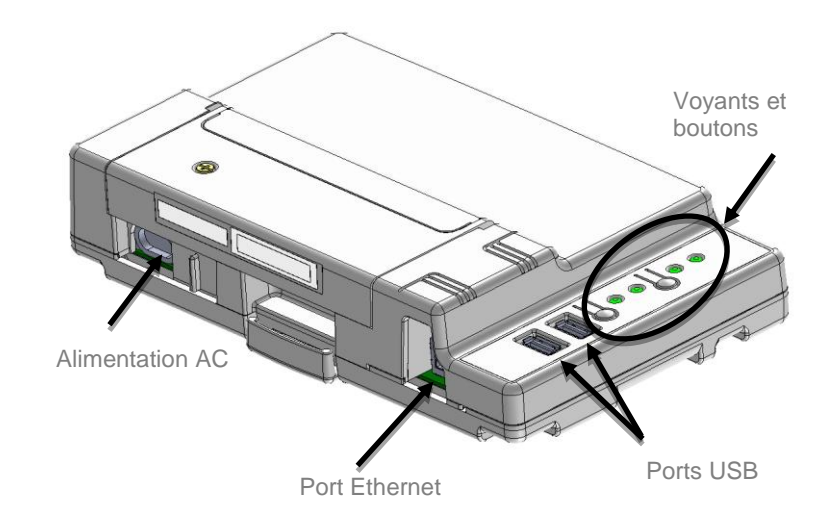

#### **Envoy-S Metered** (numéro de modèle ENV-S-WM1-230)

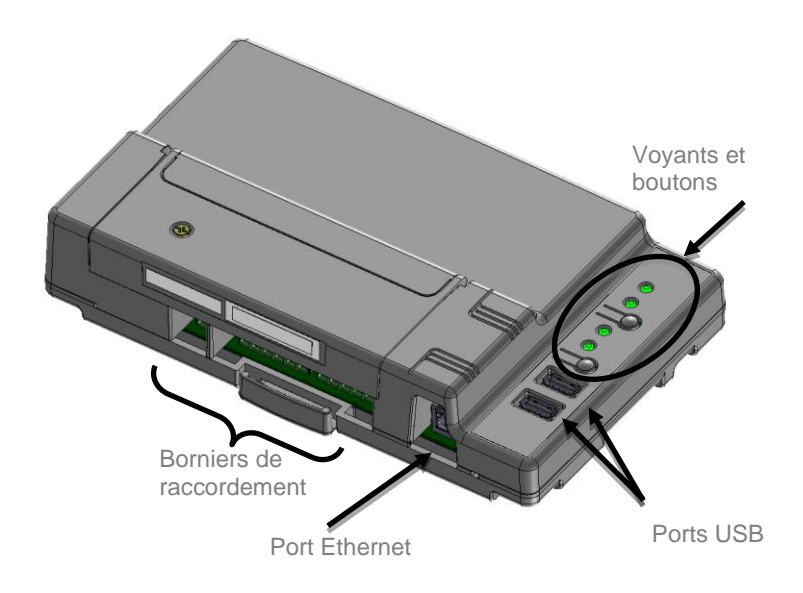

## **1. Choisir un emplacement pour l'Envoy-S**

- **a.** Installez l'Envoy-S près du tableau de répartition. Cela garantit que le système Envoy-S reçoit le signal de communication le plus fort possible de chaque micro-onduleur.
- **b.** Si vous installez l'Envoy-S dans une application triphasée, le signal du courant porteur en ligne doit être « couplé » entre les trois phases pour permettre à l'Envoy de communiquer avec l'ensemble des micro-onduleurs du système. Installez un coupleur de phase côté charge du dispositif de protection contre les surintensités. Consultez le dossier technique Enphase sur le couplage des phases adapté à votre pays, disponible sur le site [enphase.com/support.](http://www.enphase.com/support)
- **c.** Installez l'Envoy-S dans un espace sec et protégé (dans un garage, un grenier, un sous-sol ou tout autre emplacement sec et à l'abri de la chaleur). En extérieur, vous devez aussi l'installer dans un boîtier non métallique IP54 ou supérieur, avec un système d'ancrage des conduits. Utilisez un boîtier d'indice de protection adapté si vous installez le système à l'intérieur.

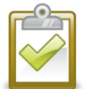

**REMARQUE** : les boîtiers métalliques peuvent nuire à la puissance du signal Wi-Fi.

**d.** Placez l'Envoy horizontalement à l'aide du rail DIN fourni.

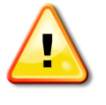

**AVERTISSEMENT :** risque d'endommagement de l'équipement. Si vous installez l'Envoy-S dans un boîtier, choisissez un lieu d'installation où la température ambiante n'excède pas 46 ºC.

**e.** Pour effectuer un **montage mural**, utilisez deux vis de taille adéquate et un tournevis. Montez d'abord le rail DIN, puis accrochez-y l'Envoy-S.

## <span id="page-12-0"></span>**2. Raccordement à l'alimentation électrique**

L'Envoy-S est disponible avec deux configurations.

- L'**Envoy-S Standard (ENV-S-WB-230-F, -G et -I)** est fourni avec un cordon d'alimentation AC.
- L'**Envoy-S Metered (ENV-S-WM1-230)** n'est pas fourni avec un cordon d'alimentation AC ; vous **devez** donc le câbler.

Les sections suivantes apportent des instructions distinctes pour les deux configurations.

#### **Alimenter l'Envoy-S Standard (ENV-S-WB-230-F, -G et -I)**

Utilisez l'une des méthodes suivantes pour alimenter l'Envoy-S Standard.

*Méthode A : brancher l'Envoy dans une prise de 230 V AC.* L'Envoy-S Standard (ENV-S-WB-230-F, -G et -I) est fourni avec un cordon d'alimentation AC.

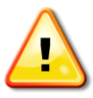

**AVERTISSEMENT :** si le cordon d'alimentation fourni est perdu ou absent, vous devez utiliser un cordon d'alimentation équivalent. Voir **[Exigences/spécifications relatives aux](#page-51-0)  [câbles et à l'alimentation](#page-51-0)** page [52.](#page-51-0)

- **a.** Repérez une prise AC proche du tableau de répartition. Si la prise est en extérieur, elle doit avoir les caractéristiques adéquates.
- **b.** Branchez le cordon d'alimentation AC dans l'entrée AC de l'Envoy-S.
- **c.** Branchez l'autre extrémité du cordon d'alimentation dans une prise AC de 230 V dédiée (pas une multiprise).

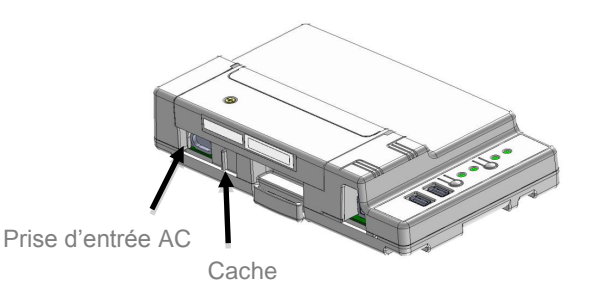

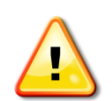

**AVERTISSEMENT !** Ne branchez **pas**

l'Envoy-S dans une multiprise, un limiteur de surtension ou un onduleur (UPS). La suppression de surtension ou le filtrage dans ces appareils affecte les performances des communications par courant porteur en ligne. De surcroît, si possible, ne branchez pas de multiprise dans la même prise AC que l'Envoy-S. La suppression de surtension ou les composants de filtrage d'une multiprise peuvent encore interférer avec les communications si elles sont proches de l'Envoy-S.

#### *Méthode B : effectuer le câblage dans un boîtier*

Même si l'Envoy-S Standard (ENV-S-WB-230-F, -G et -I) est fourni avec un cordon d'alimentation AC, vous pouvez aussi le câbler en direct. Si vous installez l'Envoy-S à l'extérieur, vous devez le faire dans un boîtier non métallique IP54 ou supérieur, équipé d'un système d'ancrage des conduits. Utilisez un boîtier d'indice de protection adapté si vous installez le système à l'intérieur.

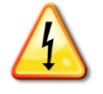

**DANGER !** Risque d'électrocution. Notez que l'installation de cet équipement présente un risque d'électrocution. Si vous raccordez l'Envoy-S à un tableau divisionnaire, mettez toujours ce tableau hors tension avant de commencer.

- **a.** Utilisez un disjoncteur Ph+N de 20 A maximum pour le circuit d'alimentation.
- **b.** Assurez-vous que le câblage de l'alimentation est en cuivre de 1,5 mm<sup>2</sup> classé à 75°C.
- **c.** Repérez la vis sur le côté gauche du volet du terminal block et dévissez-la à l'aide d'un tournevis pour le déverrouiller.
- **d.** Ouvrez le volet du bornier de raccordement et faites coulisser la porte à glissière vers la gauche. Raccordez les conducteurs de phase et de neutre comme sur le schéma. Serrez les vis du bornier de raccordement à 0,56 N m.
	- Connectez la phase (active) sur A
	- Connectez le neutre sur N

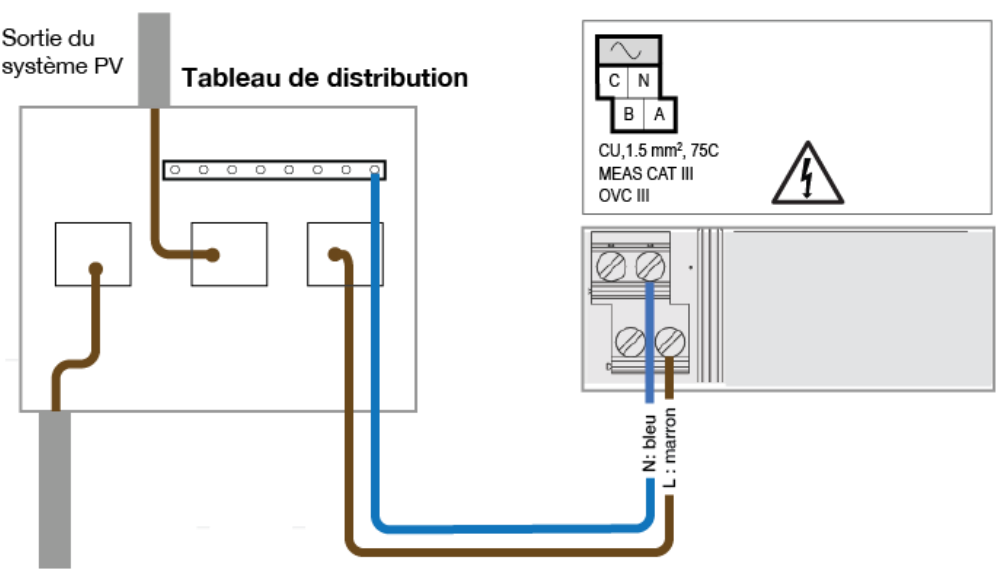

#### Bornier de l'Envoy-S

Vers le réseau

#### **Alimentez l'Envoy-S Metered (ENV-S-WM1-230)**

L'Envoy-S Metered (ENV-S-WM1-230) requiert l'utilisation de bornes de raccordement. Il n'est pas fourni avec un cordon d'alimentation AC ; vous **devez** donc le câbler. Si vous installez l'Envoy-S à l'extérieur, vous devez le faire dans un boîtier non métallique IP54 ou supérieur, équipé d'un système d'ancrage des conduits. Utilisez un boîtier d'indice de protection adapté si vous installez le système en intérieur.

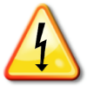

**DANGER !** Risque d'électrocution. Notez que l'installation de cet équipement présente un risque d'électrocution. Si vous raccordez l'Envoy-S à un tableau divisionnaire, mettez toujours ce tableau hors tension avant de commencer.

- **a.** Utilisez un disjoncteur Ph+N de 20 A maximum pour le circuit d'alimentation.
- **b.** Assurez-vous que le câblage de l'alimentation est en cuivre de 1,5 mm<sup>2</sup> classé à 75°C ou supérieur.
- **c.** Repérez la vis sur le côté gauche du volet du bornier de raccordement et dévissez-la à l'aide d'un tournevis pour le déverrouiller.
- **d.** Ouvrez la porte du bornier de raccordement et raccordez les conducteurs de phase et de neutre, comme sur le schéma. Serrez les vis du bornier de raccordement à 0,56 N m.
	- Connectez la phase (active) sur A
	- Connectez le neutre sur N

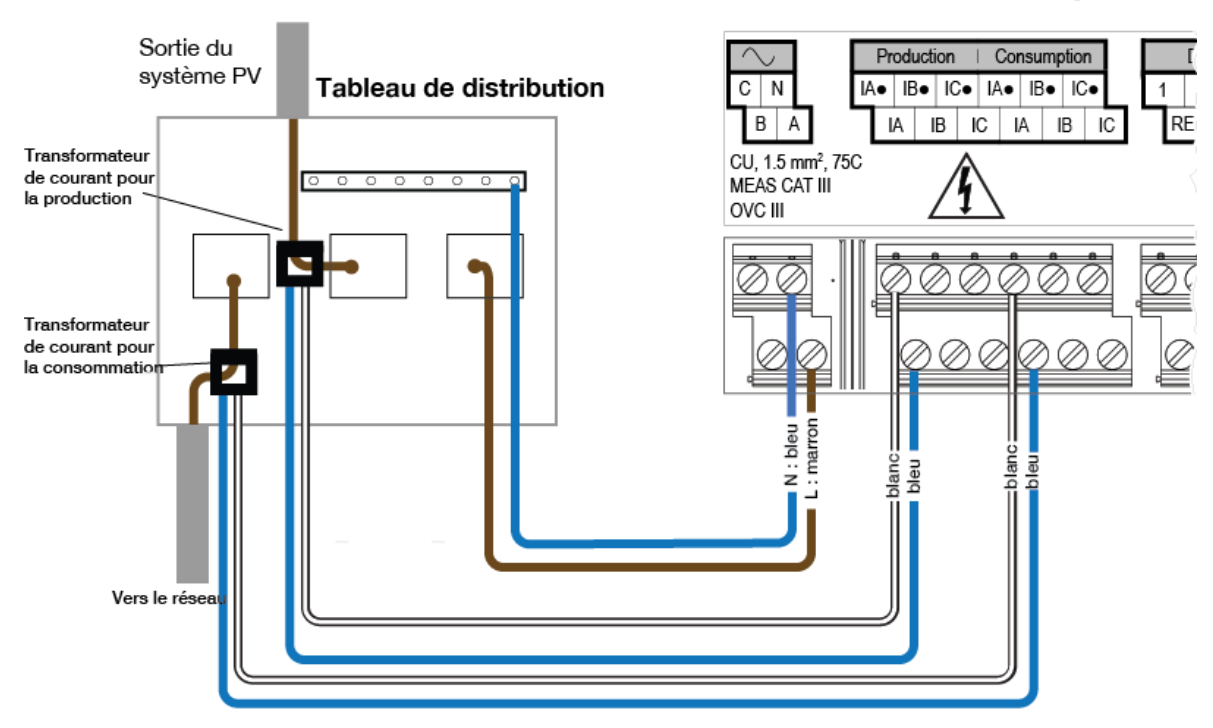

#### Bornier de l'Envoy-S

## <span id="page-15-0"></span>**3. Installer des transformateurs de courant pour la mesure (modèle ENV-S-WM1-230 uniquement)**

L'Envoy-S Metered (ENV-S-WM1-230) utilise des borniers de raccordement pour les connexions dédiées à la mesure. Installez un transformateur de courant pour mesurer la production et un autre pour mesurer la consommation, comme le décrit cette section. Vous devez utiliser un trajet protégé par un conduit pour les câbles du transformateur de courant reliés à l'Envoy-S. Si vous devez rallonger les câbles (jusqu'à 213 mètres), consultez la section « [Extension éventuelle des câbles du transformateur de courant de](#page-17-0)  [consommation](#page-17-0) » page [18.](#page-17-0)

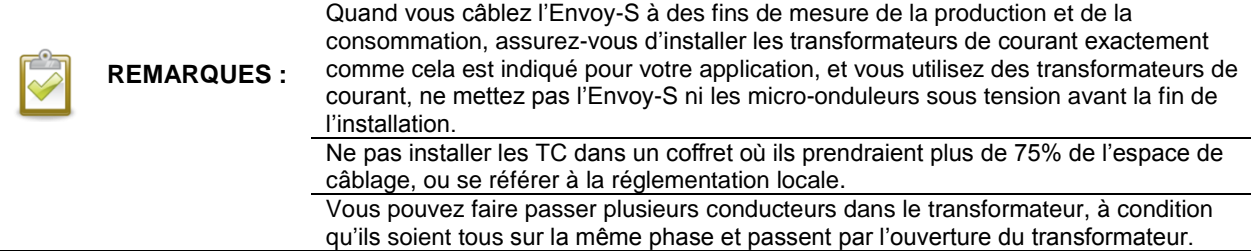

#### **Installation du transformateur de courant pour mesurer la production**

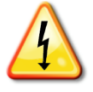

**DANGER !** Risque d'électrocution ! Les transformateurs de courant doivent être installés lorsque le circuit est hors tension. Reliez toujours les câbles du transformateur de courant au bornier de raccordement avant de mettre le circuit détecté sous tension.

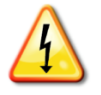

**DANGER !** Risque de choc électrique. Notez que l'installation de cet équipement présente un risque d'électrocution. Si vous raccordez l'Envoy-S à un tableau divisionnaire, mettez toujours ce tableau hors tension avant de commencer le câblage.

- **a.** Localisez la flèche sur l'étiquette du transformateur de courant.
- **b.** Glissez le transformateur de courant autour de la phase (active) du circuit de production photovoltaïque, avec la flèche orientée vers la charge.
- **c.** Raccordez le câble blanc à la borne « IA• »
- **d.** Raccordez le câble bleu à la borne « IA ».
- **e.** Serrez les vis du bornier de raccordement à 0,56 N m.

#### **Installez le transformateur de courant pour mesurer la consommation (facultatif)**

Installez un transformateur ouvrant pour mesurer la consommation. Créez un trajet protégé par un conduit pour les câbles du transformateur de courant reliés à l'Envoy-S.

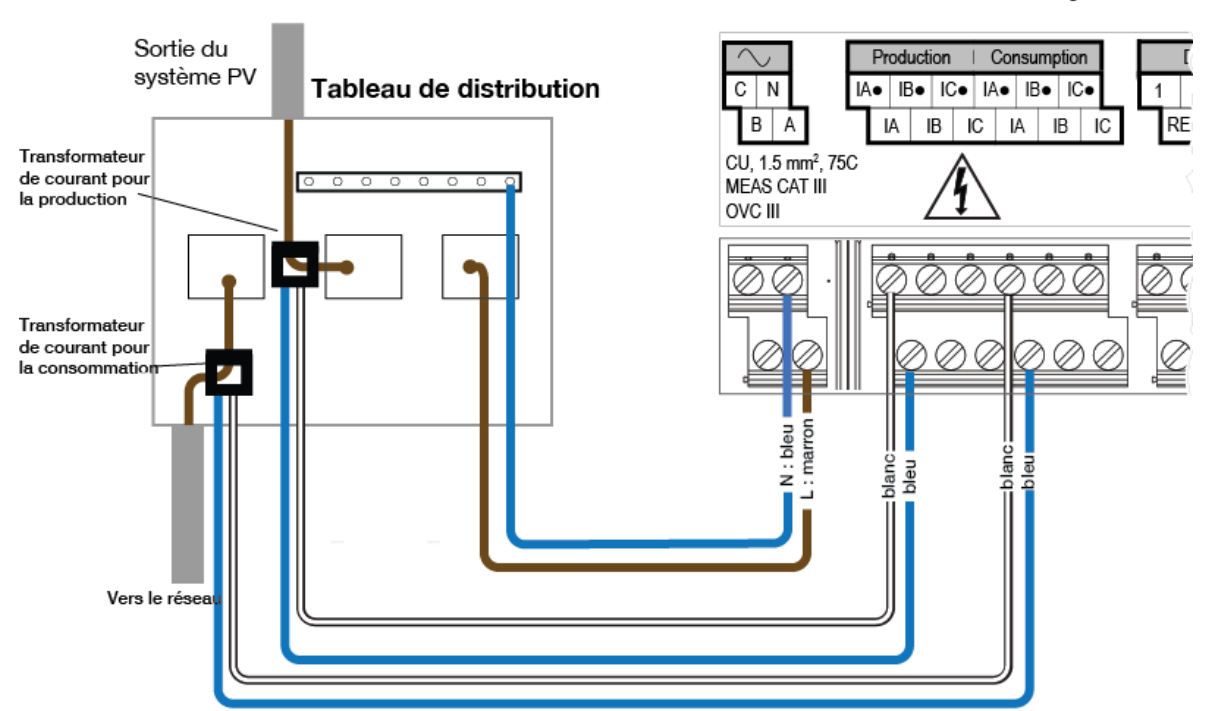

#### Bornier de l'Envoy-S

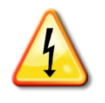

**DANGER !** Risque d'électrocution ! Les transformateurs de courant doivent être installés lorsque le circuit est hors tension. Reliez toujours les câbles du transformateur de courant au bornier de raccordement avant de mettre le circuit mesuré sous tension.

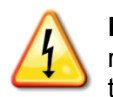

**DANGER !** Risque d'électrocution. Notez que l'installation de cet équipement présente un risque d'électrocution. Si vous raccordez l'Envoy-S à un tableau divisionnaire, mettez toujours ce tableau hors tension avant de commencer le câblage. S'il ne peut pas être mis hors tension, un électricien qualifié peut installer en toute sécurité le transformateur de courant comme indiqué, en s'assurant de connecter les câbles, puis de placer le transformateur autour du câble et de le verrouiller.

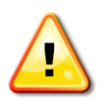

**AVERTISSEMENT !** Ne pas installer les TC dans un boîtier où ils prendraient plus de 75% de l'espace de câblage, ou se référer à la réglementation locale.

- **a.** Assurez-vous que les câbles du réseau AC sont mis hors tension jusqu'à ce que vous ayez connecté les câbles du transformateur de courant au bornier de raccordement.
- **b.** Raccordez le câble blanc à « IA• » et le câble bleu à « IA ».
- **c.** Fixez le transformateur de courant sur la phase d'alimentation photovoltaïque (active). Lorsque le transformateur de courant de consommation est sur le conducteur de phase (active), la flèche doit être orientée vers la charge. Ouvrez le transformateur de courant et faites passer la phase (active) à travers l'ouverture. Verrouillez le transformateur de courant et attendez le clic de fermeture.

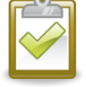

**REMARQUE** : n'utilisez que des conducteurs actifs dans le transformateur de courant. Le transformateur de courant peut surveiller plusieurs conducteurs actifs.

**d.** Serrez les vis du bornier de raccordement à 0,56 N m.

#### <span id="page-17-0"></span>**Extension éventuelle des câbles du transformateur de courant de consommation**

Le cas échéant, un électricien peut rallonger les câbles du transformateur de courant de consommation en respectant les directives suivantes.

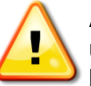

**AVERTISSEMENT !** Pour rallonger les câbles du transformateur de courant, l'électricien doit utiliser un câble à paires torsadées, à la certification adéquate, de 0,75 mm<sup>2</sup> à 2 mm<sup>2</sup>, et l'installer conformément à toutes les normes électriques applicables.

L'électricien peut ajouter jusqu'à 3 ohms de résistance aller-retour au transformateur de courant, ou jusqu'à 1,5 ohms par câble. Pour référence, les longueurs maximales suivantes par taille, à 75 °C, sont :

- 64 mètres de câble en cuivre, de 0,75 mm<sup>2</sup> = 1,5 ohms ;
- 85 mètres de câble en cuivre, de 1 mm<sup>2</sup> = 1,5 ohms ;
- 128 mètres de câble en cuivre, de 1,5 mm<sup>2</sup> = 1,5 ohms ;
- 213 mètres de câble en cuivre, de 2,5 mm<sup>2</sup> = 1,5 ohms.

Les valeurs de résistance peuvent être inadaptées à certaines régions géographiques ou conditions d'installation. Un électricien diplômé doit déterminer la taille et le type de câble, afin d'obtenir une résistance maximale aller-retour de 3 ohms.

Sélectionnez un câble homologué, doté d'une certification adéquate pour la tension et la température relatives à son application spécifique. Protégez mécaniquement les câbles dans un conduit homologué ou une goulotte. Utilisez des connecteurs approuvés pour les jonctions, et isolez ces jonctions les unes des autres, des chemins de câbles, conduits ou boîtes de raccordement si métalliques.

Les câbles enterrés doivent être approuvés pour un enfouissement direct et doivent être conformes au code d'installation. N'enterrez pas les jonctions à moins de le faire dans un boîtier de raccordement certifié compatible avec cette application, et employez une méthode de connexion dont la résistance à l'humidité est également certifiée.

#### **4. Mettre l'Envoy-S sous tension**

- **a.** Fermez le volet du bornier de raccordement et verrouillez-le à l'aide de la vis.
- **b.** Allumez le circuit d'alimentation de l'Envoy-S.
- **c.** Les quatre voyants clignotent en orange lors du démarrage. Cela prend généralement 2 à 3 minutes. À la fin du démarrage, le voyant de communication des micro-onduleurs  $\hookrightarrow$  clignote en orange, indiquant que les micro-onduleurs ne sont pas encore détectés.

## **5. Détecter les micro-onduleurs**

Utilisez l'une des méthodes suivantes pour détecter les micro-onduleurs.

#### <span id="page-18-0"></span>**Méthode A : mettre les micro-onduleurs à disposition avec Installer Toolkit**

Utilisez l'application mobile Installer Toolkit pour configurer l'Envoy-S à l'aide des numéros de série des micro-onduleurs installés.

- **a.** Lancez l'application Installer Toolkit et appuyez sur **Afficher les systèmes**.
- **b.** Sélectionnez le système avec lequel vous travaillez ou appuyez sur **[+]** pour ajouter un système.
- **c.** Connectez-vous à l'Envoy-S avec votre appareil mobile, comme décrit dans l'encadré « REMARQUE ».
- **d.** Revenez à l'application Installer Toolkit. Si le numéro de série de l'Envoy-S que vous installez ne s'affiche pas sur l'écran Aperçu du système, appuyez sur le signe **[+]** à côté du mot « Envoys ». Quand l'application affiche le numéro de série de l'Envoy-S, appuyez dessus pour l'ajouter au système.
- **e.** Créez les champs PV et scannez les numéros de série à partir du plan d'installation, comme indiqué dans le Manuel d'utilisation d'Installer Toolkit sur [enphase.com/support.](http://www.enphase.com/support)
- **f.** Appuyez sur le bouton **Se connecter**. Les micro-onduleurs scannés s'affichent sur l'Envoy-S.
- **g.** Lorsque vous y êtes invité, confirmez le nombre de microonduleurs que vous avez installés.
- **h.** Le voyant de communication des micro-onduleurs  $\leftrightarrow$  devient vert fixe si tous les périphériques mis à disposition communiquent, ou orange fixe si un quelconque périphérique ne communique pas.

#### **Méthode B : découvrir les micro-onduleurs avec Installer Toolkit**

- **a.** Utilisez l'application mobile Installer Toolkit pour définir le nombre de micro-onduleurs que l'Envoy-S doit rechercher sur la ligne électrique. Pour plus d'informations, consultez le Manuel d'utilisation d'Enphase Installer Toolkit à l'adresse [enphase.com/support.](http://www.enphase.com/support)
- **b.** Connectez-vous à l'Envoy-S avec votre appareil mobile, comme décrit dans l'encadré « REMARQUE ».
- **c.** Lancez Installer Toolkit et appuyez sur **Se connecter à un Envoy**.
- d. Lorsque vous y êtes invité, confirmez le nombre de micro-onduleurs que vous avez installés. e vous avez installe:<br>.
- **e.** Lorsque le système vous invite à lancer une nouvelle recherche de périphériques, appuyez sur **OK**.

Le voyant de communication des micro-onduleurs  $\leftrightarrow$  clignote en vert pendant la recherche. Il reste allumé en vert si tous les micro-onduleurs installés communiquent, ou devient orange fixe si un quelconque périphérique ne communique pas.

#### **Méthode C : découvrir les micro-onduleurs avec l'Envoy-S**

Si vous n'utilisez pas l'application Installer Toolkit, appuyez sur le bouton **Recherche de périphériques** sur l'Envoy-S. À l'aide de cette méthode, l'Envoy lance une recherche sur la ligne électrique pendant 15 minutes, mais il ne sait pas combien de micro-onduleurs il doit trouver.

Le voyant de communication des micro-onduleurs  $\leftrightarrow$  clignote en vert pendant 15 minutes lors de la recherche. À la fin de la recherche, il reste allumé en vert fixe si au moins un micro-onduleur a été trouvé, ou devient orange fixe si aucun micro-onduleur n'a été trouvé (ou si tout micro-onduleur découvert arrête de communiquer).

#### **Pour toutes les méthodes**

Si le voyant de communication des micro-onduleurs  $\hookrightarrow$  reste allumé de façon fixe, consultez la section « [Problèmes de détection des micro-onduleurs"](#page-35-0) page [36.](#page-35-1)

**REMARQUE** : connexion à l'Envoy-S avec un appareil mobile (smartphone ou tablette).

Le réseau Wi-Fi AP (point d'accès) de l'Envoy vous permet de connecter votre appareil mobile à l'Envoy-S. Le

voyant vert du mode AP  $\frac{1}{2}$ reste allumé fixement quand le réseau est disponible.

- Sur l'Envoy-S, si le voyant du mode AP  $\frac{1}{k}$  est éteint. appuyez sur le bouton Mode AP.
- Sur votre appareil mobile, accédez à la section Paramètres et rejoignez le réseau Wi-Fi

« Envoy\_nnnnnn » (où

## **6. Vérifier la configuration du système**

En restant connecté à l'Envoy-S à l'aide d'Installer Toolkit, consultez l'écran Aperçu du système pour vérifier les éléments suivants.

- **a.** Confirmez que tous les périphériques prévus sont découverts et fonctionnent.
- **b.** Appuyez sur la ligne **Profil réseau** sur l'écran Aperçu du système pour sélectionner et appliquer un profil réseau aux micro-onduleurs. Sur l'écran Aperçu du système, vérifiez que le nouveau profil est défini pour tous les micro-onduleurs. Cela peut prendre jusqu'à 5 minutes.
- **c.** Configurez la mesure sur l'Envoy-S Metered (modèle ENV-S-WM1-230 uniquement)
	- Appuyez sur le bouton **Compteurs** et vérifiez si l'option Mesure de la production est bien activée<sup>.</sup>
	- Si vous installez des transformateurs de courant qui mesurent la consommation, appuyez sur **>** à droite de **Compteur de consommation électrique.**
		- Si le circuit traversant les transformateurs de courant de consommation comprend une charge avec la production photovoltaïque, laissez le type Net.
		- Si le circuit traversant les transformateurs de courant de consommation comprend uniquement une charge, modifiez le type en choisissant Total (brut).
	- Appuyez sur **Activer le compteur de consommation électrique**.
	- Revenez à l'écran Aperçu du système de l'Envoy et consultez le(s) relevé(s) du compteur.

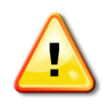

**AVERTISSEMENT !** Si vous utilisez la mesure de la consommation, assurez-vous de définir correctement le type de compteur. Vous ne pouvez pas modifier ce paramètre une fois le compteur activé.

#### **REMARQUES :**

- « Net metering » prend en compte la production du système photovoltaïque ainsi que la consommation domestique, et calcule le résultat net.
- La mesure totale ou brute calcule la somme de la production de votre système, indépendamment de votre consommation électrique.

Si vous avez utilisé Installer Toolkit pour détecter les micro-onduleurs, le voyant vert de production d'électricité reste allumé en vert quand tous les micro-onduleurs produisent de l'électricité. Si vous n'avez pas utilisé Installer Toolkit, il s'allume en vert fixe si tous les micro-onduleurs qui communiquent produisent de l'électricité. Il clignote en vert quand les micro-onduleurs se mettent à jour. Consultez Installer Toolkit pour obtenir l'état détaillé de la production. Si le voyant de production d'électricité ∮reste allumé en orange, consultez la section « Problème [: Installer Toolkit indique que la recherche est](#page-37-0) » page [38.](#page-37-1)

## <span id="page-19-0"></span>**7. Se connecter à Enlighten**

L'Envoy-S nécessite une connexion à Internet pour envoyer des rapports à Enlighten. Vous pouvez fournir cette connexion via un routeur à large bande existant ou un autre point d'accès Wi-Fi sur le site de l'installation, ou en utilisant le mode cellulaire du modem Enphase Mobile Connect.

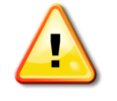

**AVERTISSEMENT !** Risque d'endommagement de l'équipement. Ne mettez pas l'Envoy-S hors tension si les voyants clignotent en vert. Cela indique qu'une mise à niveau est en cours.

Connectez un routeur à large bande à l'aide de l'une des trois méthodes, décrites dans les sections suivantes :

- Méthode A : Wi-Fi intégré
- Méthode B : Enphase Mobile Connect (commandez le CELLMODEM-02 séparément)
- Méthode C : câble Ethernet (non fourni ; il doit être fourni par l'installateur). Cette méthode requiert l'utilisation du noyau de ferrite fourni avec l'Envoy-S.
- Method D : ponts de communication sur courant porteur en ligne [commandez les EPLC-02 (UE), EPLC-03 (R-U) ou EPLC-04 (AU) séparément]. Cette méthode requiert l'utilisation du noyau de ferrite fourni avec l'Envoy-S.

#### **Méthode A : Wi-Fi intégré**

Le Wi-Fi intégré de l'Envoy-S fonctionne à la fois à 2,4 GHz et à 5 GHz, et est compatible avec plusieurs protocoles de sécurité sans fil, en plus du WPS Wi-Fi. Il s'agit notamment de WEP Open System, WEP Shared Key, WPA-PSK, WPA2-PSK, WPA-EAP et WPA2-EAP.

Pour utiliser le Wi-Fi intégré Enphase, vous avez besoin d'un routeur sans fil.

- **a.** Sur l'Envoy-S, vérifiez qu'aucun câble Ethernet n'est connecté au port RJ45.
- $\overline{e}$ **b.** Si le routeur prend en charge le WPS, maintenez le
	- bouton WPS du routeur sans fil enfoncé pendant quelques secondes. Sur la plupart des routeurs, un voyant WPS se met alors à clignoter.
- **c.** Si vous utilisez l'application mobile Installer Toolkit, appuyez sur **Réseau**, **Wi-Fi** , puis sélectionnez le nom de votre réseau dans la liste des réseaux disponibles. Si le routeur sans fil ne prend pas en charge le WPS, vous devrez peut-être saisir un mot de passe.

Si vous n'utilisez pas l'application mobile Installer Toolkit, vous pouvez uniquement vous connecter à l'aide du WPS. Lancez une connexion WPS en appuyant sur le bouton **Mode AP** et en le maintenant enfoncé pendant 5 secondes.

Le voyant vert de communication réseau & commence à clignoter. Dans les trois minutes qui suivent, le voyant de communication réseau  $\odot$  passe au vert fixe, indiquant que la connexion à Internet et à Enlighten est établie. Si le voyant de communication réseau  $\bigcirc$ reste éteint ou s'allume en orange fixe, consultez la section « [Problèmes de connexion Internet](#page-37-2) », à la page [38.](#page-37-3)

### **Méthode B : modem Enphase Mobile Connect**

Commandez le CELLMODEM-02 séparément.

Pour installer l'Enphase Mobile Connect :

- **a.** raccordez l'antenne au connecteur d'antenne (marqué **CELL**) sur le modem ;
- **b.** installez le modem comme décrit dans le *Manuel d'installation Enphase Mobile Connect ;*
- **c.** connectez le câble micro USB au modem et l'autre extrémité du câble à l'Envoy-S. S'il est alimenté par l'Envoy-S, le voyant d'alimentation du modem s'allume. Dans les trois minutes qui suivent, le voyant de communication réseau de l'Envoy-S  $\odot$  passe au vert fixe, indiquant que la connexion à Internet et à Enlighten est établie.

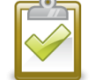

**REMARQUE** : grâce à Mobile Connect, l'Envoy envoie d'abord des rapports à Enlighten toutes les cinq minutes pendant 12 heures ou jusqu'à ce que l'Envoy-S détecte le nombre prévu de micro-onduleurs, basé sur le nombre saisi dans **Nombre total de modules PV**  dans Enlighten. Après cela, l'Envoy utilise le mode d'envoi de rapports Bande passante faible. Le mode Bande passante faible consiste à envoyer à Enlighten des relevés et des données liées aux événements, recueillis à intervalles de 15 minutes, et ce quatre fois par jour, plutôt que toutes les quinze minutes comme c'est le cas pour d'autres méthodes de connexion.

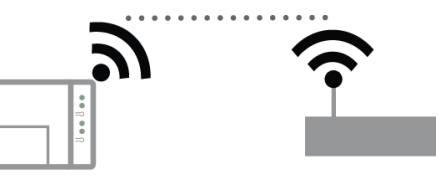

 $[e]$ 

#### **Méthode C : câble Ethernet**

L'utilisation de cette méthode requiert un câble Ethernet et un routeur à large bande. La boîte d'emballage de l'Envoy-S contient également un noyau de ferrite. Vous devez fixer ce noyau de ferrite à votre câble Ethernet pour garantir l'absence d'interférences de communication entre l'Envoy-S et d'autres périphériques. Pour installer le câble et le noyau de ferrite, procédez comme suit :

- **a.** Sélectionnez un câble Ethernet Cat5E ou Cat6, à paires torsadées non blindées (UTP) et doté des certifications adéquates pour son environnement.
- **b.** Ouvrez le verrou du noyau de ferrite et retirez-le du câble fourni, en gardant le verrou orienté vers le haut.
- **c.** Placez le noyau sur le nouveau câble, près de l'une des extrémités, et fermez le verrou.
- **d.** Branchez l'extrémité du câble portant le noyau dans le port Ethernet de l'Envoy-S.
	- Fixez une attache autobloquante sur le câble, de chaque côté du noyau de ferrite.
	- Ajustez une autre attache autobloquante autour du noyau de ferrite.
	- Coupez toute partie dépassant de l'attache.
- **e.** Branchez l'autre extrémité du câble Ethernet sur un port disponible du routeur à large bande. Dans les deux minutes qui suivent, le voyant de communication réseau  $\odot$  passe au vert fixe, indiquant que la connexion à Internet et à Enlighten est établie.

Lorsque vous utilisez le câble Ethernet, deux petits voyants sur le port Ethernet indiquent l'état de la liaison et de l'activité Ethernet. Le voyant de lien s'allume en vert fixe quand le câble est connecté correctement, et le voyant d'activité clignote en vert ou en jaune quand des données sont émises ou reçues.

#### **Méthode D : ponts de communication sur courant porteur en ligne**

Commandez le EPLC-02 (UE), EPLC-03 (R-U) ou EPLC-04 (AU) séparément.

Si vous devez installer l'Envoy-S loin du routeur, à une distance peu pratique pour un câble Ethernet ou à un endroit où la portée du signal sans fil est interrompue, utilisez des ponts de communication CPL (Courant Porteur en Ligne) avec l'Envoy-S. Les ponts permettent à l'Envoy-S de communiquer avec le routeur à large bande, via les lignes électriques du site. Pour installer des ponts de communication CPL (Courant Porteur en Ligne) :

- **a.** branchez un des ponts Ethernet dans la même prise AC que l'Envoy-S ;
- **b.** placez le noyau sur le câble, près de l'une des extrémités, et fermez le verrou ;
- **c.** branchez l'extrémité du câble portant le noyau dans le port Ethernet de l'Envoy-S ;
- **d.** fixez une attache autobloquante sur le câble, de chaque côté du noyau de ferrite ;
- **e.** ajustez une autre attache autobloquante autour du noyau de ferrite ;
- **f.** coupez toute partie dépassant de l'attache ;
- **g.** branchez l'autre extrémité du câble Ethernet sur le pont ;
- **h.** branchez l'autre pont dans une prise AC, à proximité du routeur à large bande ;
- **i.** connectez une extrémité d'un second câble Ethernet au second pont et l'autre extrémité du câble Ethernet au routeur à large bande passante.

Dans les deux minutes qui suivent, le voyant de communication réseau  $\odot$  passe au vert fixe, indiquant que la connexion à Internet et à Enlighten est établie.

#### **Si la connexion à Internet échoue**

Si après avoir utilisé l'une de ces méthodes, l'Envoy-S ne se connecte pas à Internet dans les cinq à dix minutes suivant la tentative de connexion, consultez la section « [Problèmes de connexion Internet](#page-37-2) » à la page [38.](#page-37-3)

## **8. Envoyer un rapport système récapitulatif**

Lorsque vous avez terminé l'installation du système, vous pouvez générer un rapport système récapitulatif et l'envoyer par courriel.

- **a.** Dans Installer Toolkit, appuyez sur **Terminé** dans le coin supérieur droit de l'écran pour vous déconnecter de l'Envoy. L'application Installer Toolkit vous demandera si vous souhaitez consulter un rapport récapitulatif.
- **b.** Appuyez sur **Afficher rapport**. Le rapport affiche des informations sur l'Envoy et le système avec une liste des numéros de série des micro-onduleurs, leurs derniers rapports de production, ainsi que des informations sur le profil réseau appliqué aux micro-onduleurs.
- **c.** Appuyez sur  $\mathbb{M}$  pour envoyer par courriel, le cas échéant, le rapport confirmant la réussite de l'installation du système et constituant une preuve des paramètres de profil de réseau.

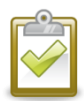

**REMARQUE** : si votre appareil mobile est connecté à l'Envoy en mode AP, l'e-mail reste dans dans le dossier des messages à envoyer lorsque l'appareil mobile se reconnectera à Internet. Pour vous déconnecter du réseau de l'Envoy, allez dans Paramètres sur votre appareil mobile et déconnectez-vous du réseau Wi-Fi de l'Envoy-S « Envoy\_nnnnnn » (où « nnnnnn » représente les six derniers chiffres du numéro de série de l'Envoy).

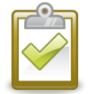

**REMARQUE** : si vous vous connectez à un Envoy après l'avoir associé à un système, le rapport comporte le nom et l'adresse du système. Pour plus d'informations, reportez-vous au *Manuel d'utilisation d'Enphase Installer Toolkit* à l'adresse : [enphase.com/support.](http://www.enphase.com/support)

## Activation de la surveillance

Enregistrez l'Envoy-S pour qu'il surveille les micro-onduleurs Enphase dans Enlighten, à l'adresse [enlighten.enphaseenergy.com.](https://enlighten.enphaseenergy.com/) Après avoir enregistré le système et réussi à installer l'Envoy-S, Enlighten crée un compte pour le propriétaire du site. Lorsque vous avez terminé l'enregistrement et l'installation, Enphase envoie les informations de compte au propriétaire du site afin qu'il puisse se connecter au site d'Enlighten et afficher les performances du système.

#### **Méthode A : si l'Envoy-S est associé à un système dans Installer Toolkit**

- **a.** Sur votre appareil mobile, allez dans vos Paramètres Wi-Fi et déconnectez-vous du réseau Wi-Fi de l'Envoy. Cela permet de restaurer la connectivité Internet sur votre périphérique.
- **b.** Revenez à l'application Installer Toolkit et appuyez sur **Sync.** sur l'écran Aperçu du système.
- **c.** Connectez-vous à Enlighten et cliquez sur le nom d'activation du système dans le tableau de bord de l'installateur.
- **d.** Ouvrez l'Éditeur de champs PV depuis le formulaire d'activation. Pour consulter la démo de l'Éditeur de champs PV, reportezvous à [enphase.com/support/videos.](http://enphase.com/support/videos)
	- Si vous avez utilisé Installer Toolkit pour constituer des champs PV et scanner le numéro de série des micro-onduleurs, les champs PV sont déjà édités. Effectuez tout ajustement nécessaire dans l'Éditeur de champs PV.
	- Si vous n'avez PAS utilisé Installer Toolkit pour constituer des champs PV et scanner le numéro de série des micro-onduleurs, créez les champs PV dans l'éditeur en vous référant au plan de calepinage (il se peut que vous deviez attendre, si les micro-onduleurs

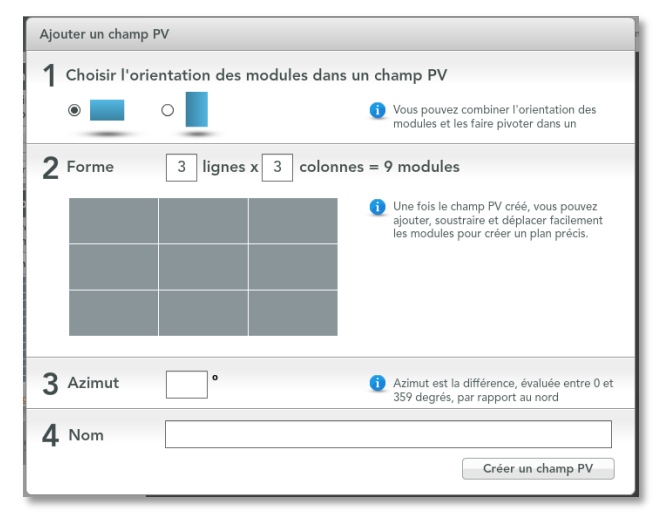

### n'ont pas encore envoyé de rapport à Enlighten).

#### **Méthode B : si l'Envoy-S n'est PAS associé à un système dans Installer Toolkit**

- **a.** Connectez-vous à Enlighten et cliquez sur **Ajouter un nouveau système** dans le tableau de bord de l'installateur.
- **b.** Saisissez les informations Système, Installateur, Propriétaire et Emplacement.
- **c.** Entrez le numéro de série de l'Envoy.
- **d.** Cliquez sur **Enregistrer** pour soumettre le formulaire.
- **e.** Après la transmission du rapport des micro-onduleurs à Enlighten, ouvrez l'Éditeur de champs PV depuis le formulaire d'activation, et créez le champ PV virtuel en vous référant au plan d'installation. Pour consulter la démo de l'Éditeur de champs PV, reportez-vous à [enphase.com/support/videos.](http://enphase.com/support/videos)

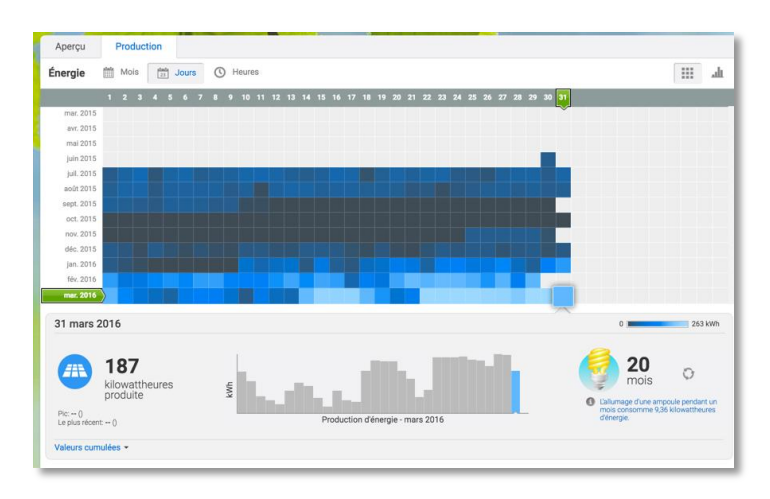

#### **Affichage des performances du système dans Enlighten**

Après la création du champ PV et l'activation du système, vous pouvez vous connecter à Enlighten pour consulter les données du site. Enlighten affiche une représentation graphique du système PV. Il affiche également des informations détaillées sur les performances actuelles et l'historique.

## Fonctionnement de l'Envoy-S

## **Écran et commandes de l'Envoy-S**

Vous pouvez contrôler la progression de l'installation du système à l'aide de l'application mobile Enphase Installer Toolkit.

Les voyants de l'Envoy-S sont allumés en vert fixe lorsqu'une fonction est activée ou s'exécute correctement ; ils clignotent lorsqu'une opération est en cours, ou ils sont allumés en orange fixe lorsqu'un dépannage est nécessaire à l'aide d'Installer Toolkit.

- **Voyant de communication réseau :** vert quand l'Envoy-S est connecté à Enlighten.
	- **Voyant du mode AP :** vert quand le réseau Wi-Fi AP de l'Envoy est disponible.
	- **Bouton du mode AP :** appuyez sur ce bouton pour activer le mode AP de l'Envoy en vue d'une connexion à un appareil mobile. Maintenez-le enfoncé pendant 5 secondes pour démarrer la connexion WPS à un routeur.
	- **Voyant de production électrique :** vert quand les micro-onduleurs produisent de l'électricité.
	- **Voyant de communication des micro-onduleurs :** vert quand les microonduleurs communiquent avec l'Envoy-S.
	- **Bouton de recherche de périphériques :** appuyez sur ce bouton pour démarrer/arrêter une recherche de 15 minutes des micro-onduleurs présents sur le circuit électrique.

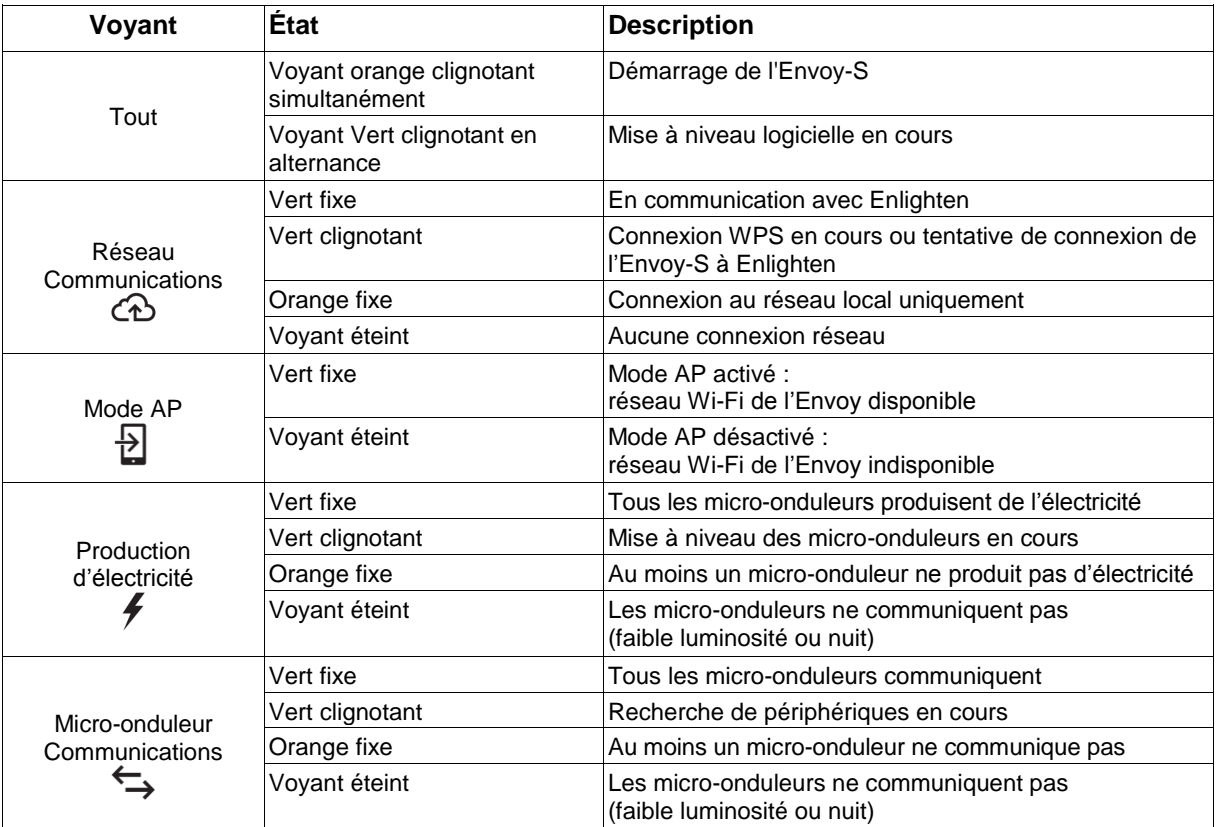

## **État des voyants de l'Envoy-S**

## **Comportement des voyants lors du démarrage initial**

Lorsque l'Envoy-S démarre pour la première fois, il passe par la séquence initiale de démarrage. Durant cette séquence initiale de démarrage, tous les voyants de l'Envoy-S clignotent en orange. Si l'Envoy-S récupère une mise à jour logicielle peu après s'être connecté à Internet, les voyants verts clignotent en alternance pendant la mise à niveau.

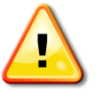

**AVERTISSEMENT !** Risque d'endommagement de l'équipement. Ne mettez pas l'Envoy-S hors tension si les voyants verts clignotent en alternance. Cela indique qu'une mise à niveau est en cours.

#### **Contrôle initial des communications**

L'Envoy-S ne signale aucune connexion à Internet pendant deux à trois minutes après le premier démarrage. Il envoie ensuite le premier rapport à Enlighten. Quand Enlighten réagit, le voyant de communication réseau  $\odot$  passe au vert fixe, indiquant qu'Enlighten est connecté à Internet.

#### **Informations supplémentaires sur les états de communication des microonduleurs**

Un micro-onduleur détecté est un micro-onduleur qui a été découvert via la recherche de périphériques de l'Envoy, ou qui a été mis à disposition via Installer Toolkit ou Enlighten.

Les états du voyant de communication des micro-onduleurs  $\leftrightarrow$  ont des significations légèrement différentes, selon que l'installateur a renseigné ou non un nombre prévu de micro-onduleurs. Si vous n'avez PAS renseigné le nombre prévu de micro-onduleurs, via le formulaire d'activation ou dans Installer Toolkit, le voyant agit comme l'indique la colonne « **Aucun nombre prévu renseigné»**. Si vous avez renseigné le nombre prévu de micro-onduleurs, via le formulaire d'activation ou dans Installer Toolkit, le voyant agit comme l'indique la colonne « **Nombre prévu renseigné »**. Si l'Envoy a été mis à disposition avec le numéro de série des micro-onduleurs, le voyant agit comme l'indique la colonne « **Avec mise à disposition »**.

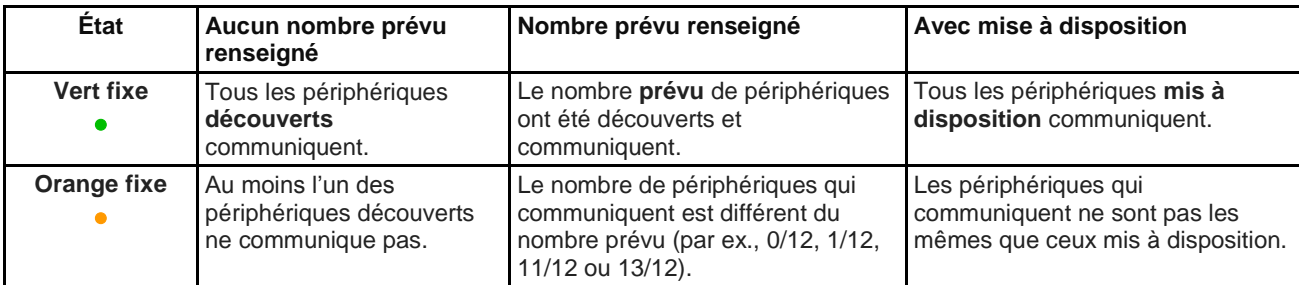

### <span id="page-25-0"></span>**Lancer une nouvelle recherche de micro-onduleurs**

L'Envoy-S identifie chaque élément par son numéro de série unique. Si vous ajoutez des microonduleurs à un système existant, ou si vous remplacez un micro-onduleur ou l'Envoy-S, vous pouvez lancer une recherche de nouveaux périphériques. Pour lancer une recherche après l'ajout de nouveaux micro-onduleurs à un système Enphase existant, suivez les étapes ci-dessous.

- **1.** Appuyez sur le bouton **Recherche de périphériques**. Le système Envoy-S lance une recherche de 15 minutes pour identifier tous les micro-onduleurs déployés sur le site. Le voyant de communication des micro-onduleurs  $\hookrightarrow$  clignote en vert pendant la recherche. Vous pouvez également lancer une recherche à l'aide d'Installer Toolkit.
- **2.** Connectez-vous à Enlighten pour contrôler le nouveau micro-onduleur et utilisez l'Éditeur de champs PV pour ajouter le nouveau micro-onduleur au champ PV virtuel.
- **3.** Il est recommandé de désactiver la recherche lorsque le micro-onduleur est détecté. Pour ce faire, appuyez de nouveau sur le bouton **Recherche de périphériques** de l'Envoy-S.

## Connexion à l'Envoy-S

Il existe plusieurs façons de se connecter à l'Envoy-S pour contrôler l'état ou effectuer des tâches de configuration :

- se connecter en Wi-Fi à l'aide d'Installer Toolkit ;
- se connecter à distance à l'aide d'Enlighten ;
- se connecter à l'aide d'un ordinateur ou d'un appareil mobile grâce à l'interface locale de l'Envoy-S.

## **Se connecter à l'aide de l'application Installer Toolkit**

Enphase Installer Toolkit est une application mobile qui offre aux installateurs des possibilités de configuration système sur site.

Les options suivantes permettent d'établir une connexion entre l'application Installer Toolkit et l'Envoy-S :

- Connecter l'appareil mobile au même réseau local que l'Envoy-S à l'aide du routeur sans fil du site
- Utiliser l'Envoy-S pour créer un point d'accès (AP) sans fil

#### **Méthode A : utiliser le routeur sans fil du site pour la connexion à l'Envoy-S**

Pour utiliser le routeur sans fil du site, sélectionnez **Paramètres** sur votre appareil mobile, puis sélectionnez **Wi-Fi**. Appuyez sur le réseau que vous voulez rejoindre dans la liste des réseaux disponibles.

#### **Méthode B : création d'un point d'accès sans fil**

Vous pouvez vous connecter à l'Envoy sans utiliser le routeur sur site, en créant un point d'accès (AP) sans fil. Pour ce faire, utilisez la fonctionnalité de Wi-Fi intégré de l'Envoy-S. Le mode AP est compatible avec l'utilisation d'un appareil mobile et s'éteint après huit heures de fonctionnement. Le voyant du mode  $AP \triangle$  s'allume en vert fixe quand le mode AP est actif. Le mode AP vous permet de connecter l'Envoy-S à Installer Toolkit, de sorte que vous puissiez suivre la progression de l'installation du système.

Pour démarrer une session AP, procédez comme suit :

**1.** Appuyez brièvement sur le bouton Mode AP pour démarrer une session de huit heures sur l'Envoy-S. Le voyant du mode AP $\mathbb B$  s'allume en vert fixe quand le mode AP est actif.

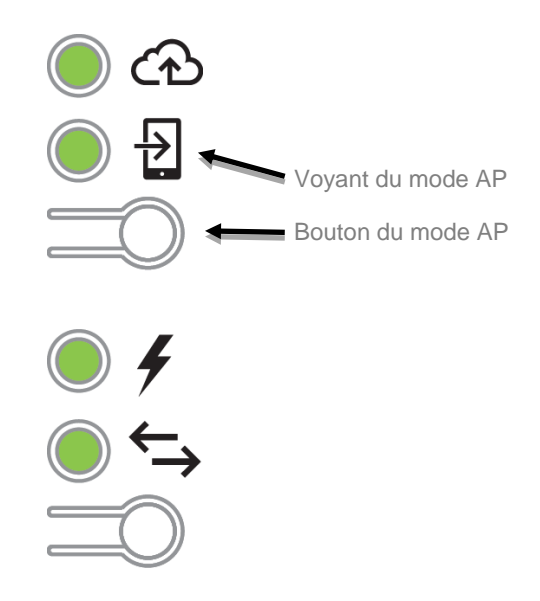

- **2.** Le voyant du mode  $AP^{\square}$  reste vert fixe quand le mode AP est activé et actif. Le mode AP se désactive après huit heures de fonctionnement. Ce voyant est généralement éteint pendant le fonctionnement normal de l'Envoy-S.
- **3.** Sélectionnez Paramètres sur votre appareil mobile, puis sélectionnez Wi-Fi. Appuyez sur « ENVOY\_nnnnnn » (où « nnnnnn » représente les six derniers chiffres du numéro de série du système Envoy) dans la liste des réseaux disponibles.

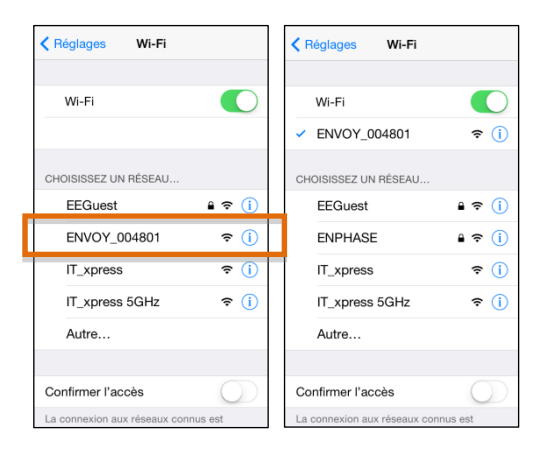

#### **Terminez la connexion à l'Envoy-S avec Installer Toolkit**

Une fois que votre appareil mobile et l'Envoy se trouvent sur le même réseau local, vous pouvez vous connecter à l'Envoy-S.

**1.** Appuyez n'importe où sur la ligne qui contient le numéro de série de l'Envoy ou appuyez sur **Connecter** au bas de l'écran Aperçu du système.

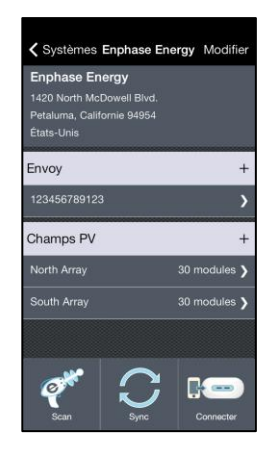

**2.** Si vous avez utilisé l'outil de recherche d'Installer Toolkit pour rechercher des micro-onduleurs, cet écran affiche les noms des champs PV, ainsi que le nombre de micro-onduleurs associés à chaque champ PV. Appuyez sur **Se connecter à l'Envoy**. Installer Toolkit tente automatiquement de se connecter à l'Envoy.

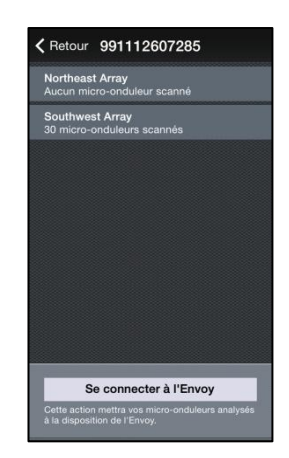

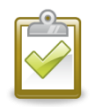

**REMARQUE** : si vous avez utilisé l'outil de recherche d'Installer Toolkit, les microonduleurs recherchés sont mis à disposition sur l'Envoy lorsque vous appuyez sur **Se connecter à l'Envoy**. Notez que cette action interrompt toute éventuelle recherche de périphériques en cours.

Reportez-vous à *enphase.com/installer-toolkit/* pour plus d'informations sur Enphase Installer Toolkit.

## **Connexion à distance à l'aide d'Enlighten**

Pour contrôler l'état de l'équipement Enphase, procédez comme suit.

- **1.** Connectez-vous sur Enlighten pour visualiser le système. Cliquez sur **Périphériques**.
- **2.** Une liste d'équipements apparaît ; elle comprend les Envoys et tous les micro-onduleurs que l'Envoy a détectés. La colonne de droite décrit l'état de chaque micro-onduleur.
- **3.** Pour voir les informations d'état concernant l'Envoy, cliquez sur le numéro de série de l'Envoy.
- **4.** Cet écran indique les statuts pour la communication Web, la transmission sur courant porteur et le nombre de micro-onduleurs.
- **5.** Contrôlez le paramètre de rapport. L'Envoy envoie des rapports réguliers à Enlighten via la connexion Internet. Le mode d'envoi de rapports par défaut de l'Envoy-S est **Standard** (large bande passante). Si le site utilise le modem Enphase Mobile Connect, ce paramètre est

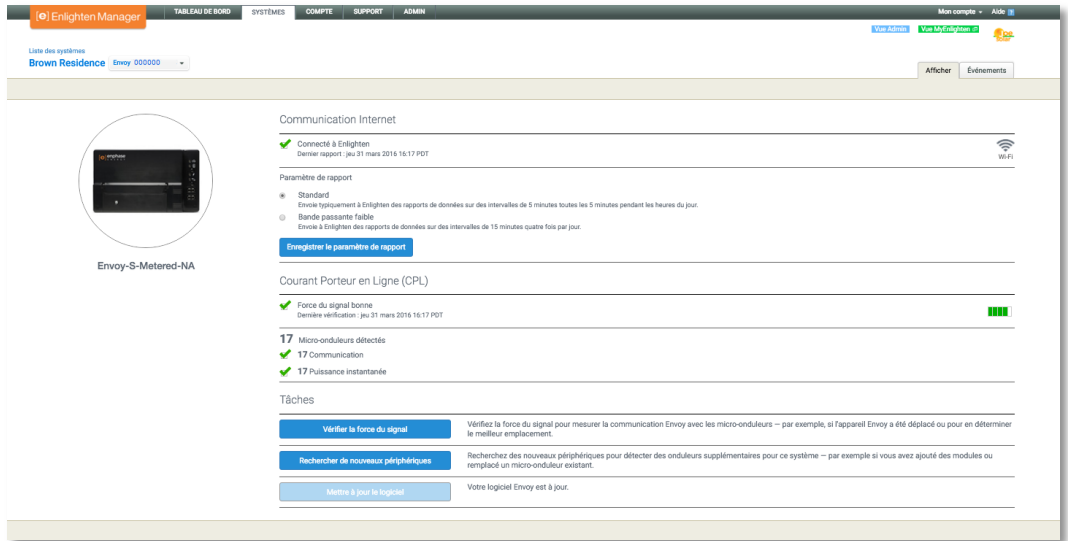

verrouillé sur **Bande passante faible**. Le mode Bande passante faible consiste à envoyer à Enlighten quatre fois par jour des relevés et des données liées aux événements, recueillis à intervalles de 15 minutes. L'envoi de rapports standard consiste à envoyer à Enlighten des rapports sur les données recueillies à intervalles de cinq minutes, toutes les cinq minutes pendant les heures du jour. L'écran d'Enlighten s'actualise toutes les 15 minutes.

- **6.** À partir de là vous pouvez choisir de **Vérifier la force du signal** ou de **Refaire une recherche des périphériques** le cas échéant. Lorsque vous vérifiez la force du signal, attendez au moins 15 minutes pour une réponse.
- **7.** Si le texte à droite de la mention « Mettre à jour le logiciel » indique que l'Envoy-S nécessite une mise à jour, cliquez sur **Mettre à jour le logiciel** et suivez les étapes.

L'Envoy-S transmet des données à Enlighten via une connexion Internet. Toutefois, même en l'absence de connexion Internet active, vous pouvez communiquer directement avec l'Envoy-S à l'aide du port Ethernet, et d'un ordinateur ou d'un appareil mobile dotés d'un navigateur Internet. Les options de connexion à l'interface locale de l'Envoy sont les suivantes.

## <span id="page-30-0"></span>**Se connecter à l'aide de l'interface locale de l'Envoy-S**

Vous pouvez accédez à l'interface de l'Envoy-S à l'aide de votre ordinateur ou appareil mobile, s'il est connecté au même réseau local (LAN, ou local area network) que l'Envoy-S.

- **1.** Utilisez le Wi-Fi intégré de l'Envoy, ou branchez un câble Ethernet entre un ordinateur et l' Envoy-S.
- **2.** Ouvrez un navigateur Internet depuis un ordinateur ou un appareil mobile connectés au même réseau local que l'Envoy-S.
- **3.** Dans la barre d'adresse du navigateur, saisissez **http://envoy.local** pour afficher les détails et l'état du système.

Si d'autres unités Envoy-S sont présentes sur le réseau, vous pouvez y accéder en saisissant les chaînes suivantes dans la fenêtre du navigateur :

- http://envoy-2.local
- http://envoy-3.local, et ainsi de suite.

Une fois la connexion établie avec l'Envoy-S, l'écran d'accueil s'affiche dans la fenêtre du navigateur.

#### **Afficher les relevés de production**

Les relevés en haut du panneau montrent les valeurs de production actuelle et cumulée. La première valeur indique la production du jour, tandis que la seconde indique la production totale cumulée tout au long de la durée de vie du système.

- Si votre système utilise une passerelle Envoy-S Metered, il affiche des relevés de production. Vous pouvez également afficher la production telle que rapportée par les micro-onduleurs, en sélectionnant la flèche à gauche des mots **Production des microonduleurs**.
- Si votre système utilise une passerelle Envoy-S Standard, il affiche les valeurs de production rapportées par les microonduleurs.

#### **Afficher ou modifier les paramètres de surveillance**

Dans **Surveillance**, vous pouvez afficher l'état de la communication Web.

Pour accéder aux pages **Cellular**, **Wi-Fi**, **Ethernet** ou **Outils de diagnostic**, sélectionnez **>** à droite du nom de la page à laquelle vous souhaitez accéder. Vous serez invité à saisir les identifiants suivants.

- Nom d'utilisateur : envov
- Mot de passe : nnnnnn (où nnnnnn représente les six derniers chiffres du numéro de série de l'Envoy-S)

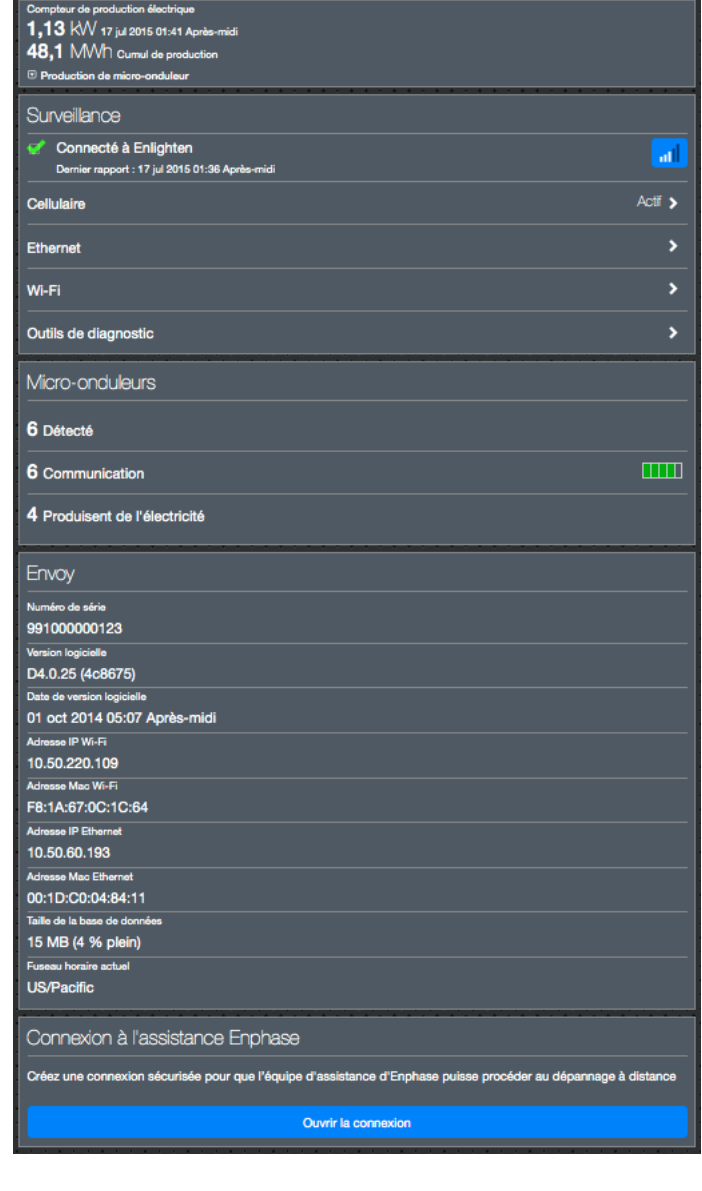

#### *Afficher les informations de connexion Cellulaire*

Quand l'Envoy-S utilise le modem Mobile Connect pour se connecter à Enlighten, sélectionnez **>** pour afficher les informations de configuration Cellulaire.

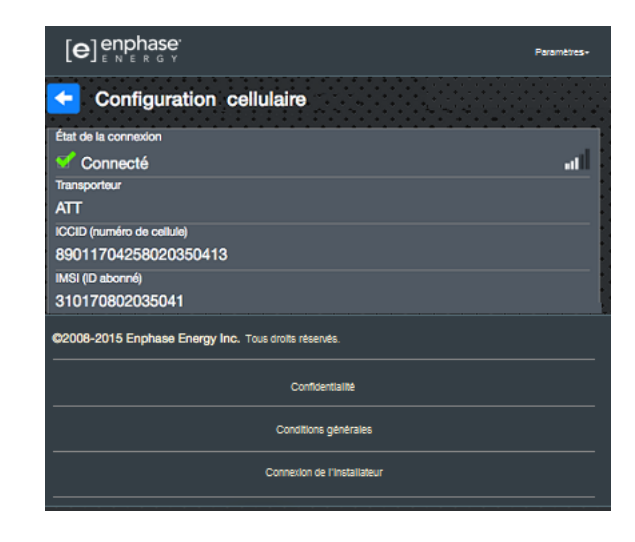

#### *Afficher ou modifier les paramètres Ethernet*

Quand l'Envoy utilise Ethernet pour se connecter à Enlighten, sélectionnez **>** pour afficher les informations de configuration Ethernet. À cette étape, vous pouvez définir une adresse IP statique ou réinitialiser l'adresse, le cas échéant.

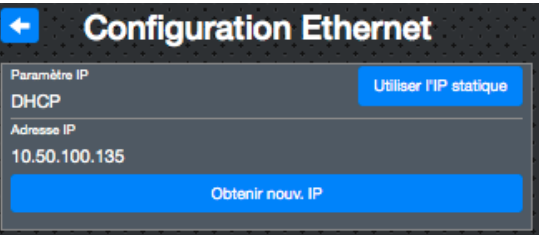

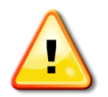

**AVERTISSEMENT** : ne changez pas les paramètres du protocole DHCP de l'Envoy pour utiliser une adresse IP statique à moins d'avoir déjà réservé la même adresse IP sur le routeur à large bande. Reportez-vous à la section sur les réservations DHCP dans les instructions d'utilisation du routeur. L'échec de la réservation de l'adresse IP statique peut entraîner la génération de doublons d'adresses IP et des problèmes de connexion à Internet intermittents avec le système Envoy.

- Pour utiliser une adresse IP statique, sélectionnez **Utiliser l'IP statique** et saisissez les informations demandées.
- Sélectionnez **Mettre à jour**. L'application vous demande de confirmer l'élément suivant : Cela peut interrompre les communications avec l'Envoy-S et nécessiter que vous vous reconnectiez.
- Sélectionnez **OK** pour continuer, sinon sélectionnez **Annuler**.

#### *Afficher ou modifier les paramètres Wi-Fi*

Quand l'Envoy utilise le Wi-Fi pour se connecter à Enlighten, sélectionnez **>** pour afficher les informations de configuration Wi-Fi. À cette étape, vous pouvez afficher les Réseaux disponibles (WPS et AP), **Mettre à jour le pays**, **Activer le mode AP** et afficher les Informations sur le périphérique.

Si vous remplacez le routeur à large bande sur le site de l'installation, vous devez mettre à jour les informations de connexion sur l'Envoy-S. Pour ce faire :

- sélectionnez **Connecter un autre réseau** ;
- saisissez les nouveaux codes de **Nom du réseau sans fil (ESSID)** et de **sécurité**.

Si vous avez besoin de déconnecter l'Envoy d'un réseau Wi-Fi :

- sélectionnez **Plus d'infos** ;
- cliquez sur **Oublier ce réseau**.

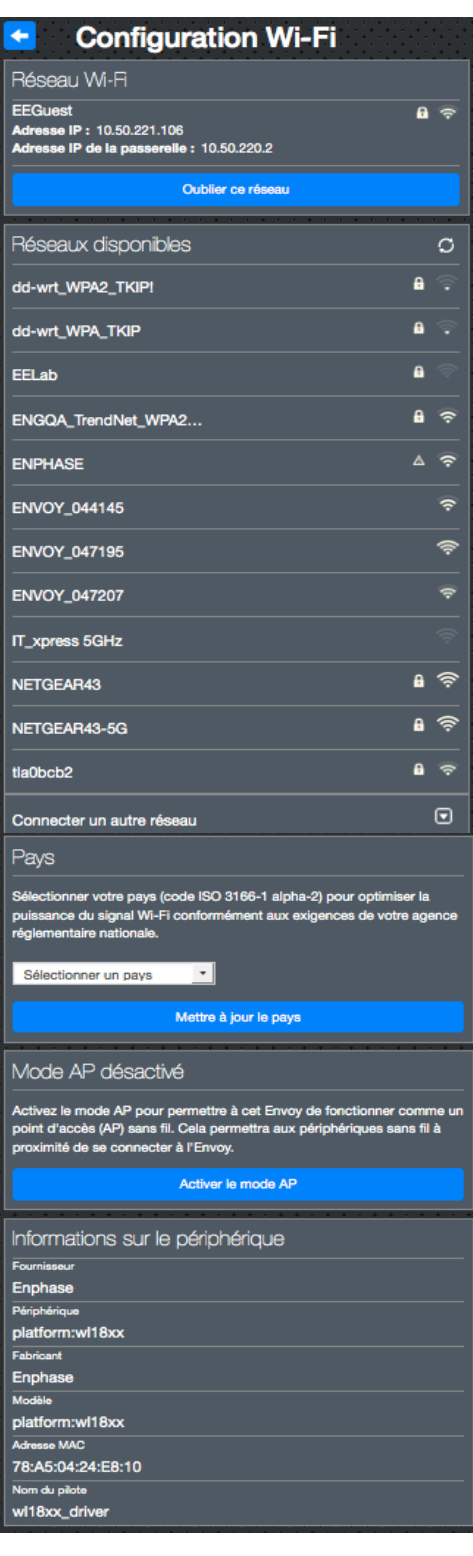

#### *Diagnostiquer la connexion réseau*

Sélectionnez **Outils de diagnostic** pour pinguer l'Envoy, puis vé sur le réseau.

**Ping** : pour contrôler si le routeur ou l'hôte réseau est connecté à l'Envoy :

- sélectionnez **Ping** ;
- saisissez l'adresse IP ou l'URL du routeur ou de l'hôte réseau.

Un message s'affiche pour vous informer que le processus est en cours, en attente des résultats. Si le routeur ou l'hôte réseau est connecté à l'Envoy, un message Ping de réussite s'affiche. Si le routeur ou l'hôte réseau n'est pas connecté à l'Envoy, la fonction Ping affiche le message suivant : **ping : adresse incorrecte <xxx>**

**Vérifier la connectivité réseau :** pour contrôler les détails de la connectivité réseau de l'Envoy :

 Sélectionnez **Vérifier la connectivité réseau.** L'application affiche un message informant que le processus est en cours, jusqu'à l'obtention des résultats. À l'obtention des résultats, l'application affiche un ensemble de vérifications basiques du réseau et de résultats provenant de l'Envoy.

**Vérifier le trajet sur le réseau :** pour afficher le chemin d'accès à Internet de l'Envoy pour toutes les interfaces réseau :

 sélectionnez **Vérifier le trajet sur le réseau.** L'application affiche un message informant que le processus est en cours, jusqu'à l'obtention des

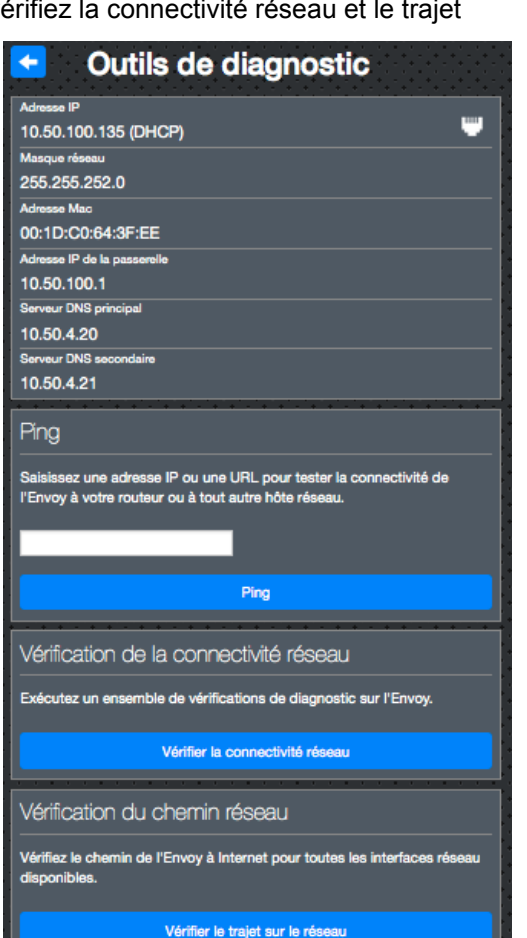

résultats. À l'obtention des résultats, l'application affiche un ensemble de détails liés au routage concernant le chemin d'accès de l'Envoy à Internet.

### **Afficher les informations sur les micro-onduleurs**

Dans **Micro-onduleurs**, l'écran affiche les éléments suivants :

- le nombre à gauche du mot **Détectés** indique le nombre de micro-
- onduleurs détectés par cet Envoy ; le nombre à gauche des mots **En communication** indique le nombre de micro-onduleurs communiquant avec cet Envoy ;
- le nombre à gauche des mots **En train de produire de l'électricité** indique le nombre de microonduleurs produisant de l'électricité avec cet Envoy.

#### **Afficher les informations sur l'Envoy**

Sous **Envoy**, l'écran énumère le numéro de série de l'Envoy, son fuseau horaire, et des informations de connexion qui varient selon le type de connexion Internet et les informations de version.

### **Ouvrir une connexion à Enphase pour le dépannage**

Dans **Connexion à l'assistance Enphase**, une option vous permet d'ouvrir une connexion pour permettre à Enphase de réaliser un dépannage à distance. Si vous contactez le service d'assistance clientèle Enphase, le personnel d'Enphase peut vous demander d'ouvrir une connexion sécurisée à des fins de diagnostic.

- Pour ouvrir une connexion sécurisée afin que l'équipe d'assistance d'Enphase puisse procéder au dépannage à distance, sélectionnez **Ouvrir la connexion**.
- Pour fermer la connexion sécurisée, sélectionnez **Fermer la connexion**.

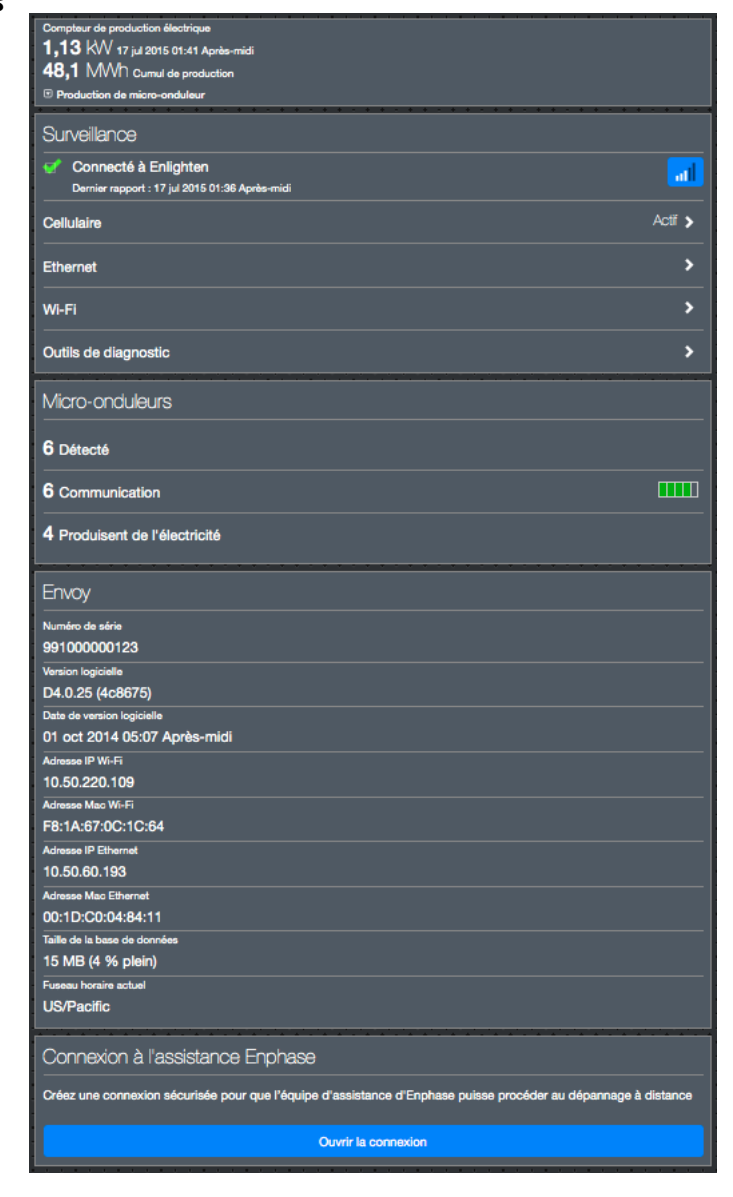

## Dépannage

Les sections suivantes décrivent les problèmes possibles et leurs solutions.

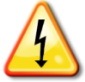

**AVERTISSEMENT** : Risque d'électrocution Risque d'incendie. N'essayez pas de réparer le système Envoy-S. Il ne contient aucune pièce que vous puissiez remplacer vousmême. Toute tentative d'intervention à l'intérieur du système Envoy-S annulera la garantie. Si le système Envoy-S tombe en panne, contactez l'assistance clientèle Enphase pour obtenir de l'aide à l'adresse [\(enphase.com/global/support-request\)](http://www.enphase.com/global/support-request). La garantie est annulée en cas d'ouverture du couvercle. Pour tout dépannage, reportezvous au personnel qualifié.

## <span id="page-35-0"></span>**Problèmes de détection des micro-onduleurs**

<span id="page-35-1"></span>Dépannez les problèmes de transmission par courant CPL en procédant comme suit.

#### **Problème : Installer Toolkit affiche « Trafic interdomaines annoncé »**

Cela signifie que des communications avec un ou plusieurs autres Envoys ont été détectées. Pour empêcher l'apparition de ce problème :

- quand plusieurs unités Envoy-S sont présentes sur un même tableau de répartition ou transformateur, mettez en service un seul système à la fois lors de l'installation ;
- quand plusieurs unités Envoy-S sont présentes sur un même tableau de répartition, utilisez des filtres, et séparez les conduits et câbles d'au moins 32 centimètres (12 pouces).

Si cette alerte persiste ou si l'écran Micro-onduleurs d'Installer Toolkit (ou Enlighten) affiche plus de micro-onduleurs que prévu, contactez l'assistance clientèle Enphase à l'adresse [enphase.com/global/support-request.](http://www.enphase.com/global/support-request)

#### **Problème : le voyant de communication des micro-onduleurs est allumé en orange fixe**

Si le voyant de communication des micro-onduleurs  $\leq s$ 'allume en orange fixe, cela peut résulter d'une faible luminosité. Si la lumière du soleil n'est pas suffisante pour démarrer les micro-onduleurs, ils ne peuvent pas communiquer avec l'Envoy. Si la lumière du jour est suffisante pour que les micro-onduleurs fonctionnent, il est possible que l'Envoy ait du mal à communiquer sur les lignes électriques. Pour corriger ce problème :

- consultez l'application mobile Installer Toolkit pour voir quels micro-onduleurs ne communiquent pas ;
- Vérifiez que le(s) disjoncteur(s) affecté(s) au système PV est/sont en position « ON » (fermé).
- vérifiez que les modules PV sont connectés aux micro-onduleurs ;
- vérifiez que la tension DC du module photovoltaïque se situe dans la plage autorisée pour le micro-onduleur.

#### **Problème : Installer Toolkit détecte moins de micro-onduleurs que prévu**

Le nombre de **Micro-onduleurs détectés** indiqué dans Installer Toolkit est une indication du nombre de micro-onduleurs en ligne qui produisent de l'énergie, reportent à Envoy et n'ont pas de conditions d'erreur. Si ce nombre est plus bas que prévu, cela peut indiquer que l'Envoy n'a pas fini la recherche/détection sur tout le champ PV. Il se peut également que l'Envoy n'arrive pas à communiquer via les lignes électriques. Il peut aussi s'agir de faibles niveaux de lumière ou d'une tension de module trop faible pour que le micro-onduleur démarre. Pour corriger le problème, procédez comme suit.

- Consultez Enlighten ou utilisez Installer Toolkit pour vous connecter à l'Envoy, afin de vérifier si un quelconque micro-onduleur n'envoie pas de rapport à l'Envoy ou si un quelconque état d'erreur se manifeste.
- Si vous installez l'Envoy-S Standard, assurez-vous que l'Envoy est branché directement à une prise murale et **non** à un bloc multiprise ou à un parasurtenseur. Débranchez tout autre

équipement qui partagerait la prise AC de l'Envoy. Vous pouvez également brancher l'Envoy sur un circuit qui alimente moins de dispositifs électroniques. Les dispositifs qui partagent une prise avec l'Envoy peuvent interférer avec les transmissions sur courant porteur.

- Réinstallez votre système Envoy aussi près que possible du tableau de répartition. Cela garantit que l'Envoy reçoit le signal le plus fort possible venant de chaque micro-onduleur.
- Si ce problème se produit lorsque les niveaux de luminosité sont faibles, essayez à nouveau pendant la journée.

#### **Problème : aucun micro-onduleur n'envoie de données.**

Contrôlez la présence des conditions suivantes.

**Une recherche de périphériques a-t-elle été effectuée lorsque le champ PV était activé ?**  Une recherche de périphériques peut avoir été effectuée au démarrage, lorsque le champ PV n'était pas connecté au réseau ou lorsque le champ n'était pas alimenté par le soleil.

- Lancez une autre recherche pendant la journée.
- Vérifiez que le(s) disjoncteur(s) affecté(s) au système PV est/sont en position « ON » (fermé). Pour que le système Envoy communique avec les micro-onduleurs, les disjoncteurs du circuit PV doivent être en position « ON » dans le tableau de répartition.
- Vérifiez que les modules PV sont connectés aux micro-onduleurs.

**L'Envoy est-il bien positionné ?** L'Envoy doit être situé près du tableau de répartition principal ou du tableau divisionnaire, en aval du champ PV. Si vous installez l'Envoy-S Standard :

- assurez-vous que l'Envoy n'est pas branché directement à un bloc multiprise ou à un parasurtenseur ;
- branchez l'Envoy dans une prise AC plus proche du tableau de distribution ou du tableau divisionnaire ;
- débranchez tout autre équipement qui partagerait la prise AC utilisée par l'Envoy.
- Vous pouvez également, si la puissance du signal est faible, mettre l'Envoy sous tension depuis le circuit de production photovoltaïque (là où la réglementation électrique locale autorise la connexion d'équipement de surveillance sur le même circuit). Cela permet d'obtenir des communications CPL optimales. Le système Envoy doit être installé en intérieur (dans un garage, un grenier, un sous-sol ou tout autre emplacement sec et à l'abri de la chaleur) ou dans un boîtier IP54. Rappelez-vous que l'Envoy doit également être connecté à Internet.

**Le système est-il alimenté ?** Les modules PV alimentent les micro-onduleurs et ne fournissent de la puissance que dans la journée, et les micro-onduleurs ne communiquent que lorsqu'ils sont sous tension.

- Lancez une autre recherche pendant la journée.
- Vérifiez que le(s) disjoncteur(s) affecté(s) au système PV est/sont en position « ON » (fermé). Pour que le système Envoy communique avec les micro-onduleurs, les disjoncteurs du circuit PV doivent être en position « ON » dans le tableau de répartition.
- Vérifiez que les modules PV sont connectés aux micro-onduleurs.

#### **Y a-t-il déséquilibre de phase ?**

 Demandez à l'électricien d'effectuer des mesures pour vérifier que les phases sont bien équilibrées. Si les phases ne sont pas équilibrées, l'électricien doit vérifier de nouveau le câblage.

**L'Envoy-S est-il relié à un circuit du tableau de répartition principal tandis que les disjoncteurs du circuit photovoltaïque se situent sur un tableau divisionnaire en aval ?** Le tableau de répartition principal est plein et n'a pas de capacité supplémentaire pour accueillir d'autres disjoncteurs.

- Ajoutez un tableau divisionnaire avec un petit sous-ensemble de disjoncteurs directement alimentés par l'arrivée générale.
- Câblez l'Envoy-S sur ce tableau divisionnaire, de sorte qu'il puisse être proche du disjoncteur photovoltaïque.

#### <span id="page-37-0"></span>**Problème : Installer Toolkit indique que la recherche est Interdite**

Il vaut mieux laisser le système Envoy dans cet état pour son fonctionnement normal. Néanmoins, si vous avez besoin d'activer à nouveau la recherche (par exemple, si vous remplacez un micro-onduleur), contactez l'assistance clientèle Enphase [\(enphase.com/global/support-request\)](http://www.enphase.com/global/support-request).

## **Problèmes de production d'électricité**

#### **Problème : le voyant de production d'électricité est allumé en orange fixe**

<span id="page-37-1"></span>Le voyant de production d'électricité  $\neq$  reste orange quand tous les micro-onduleurs produisent de l'électricité ; il clignote en vert quand la mise à niveau d'un micro-onduleur est en cours ; il clignote en orange quand les micro-onduleurs ne sont pas encore détectés, ou il reste orange si un micro-onduleur qui devrait produire de l'électricité ne le fait pas. Consultez Installer Toolkit pour voir quels microonduleurs sont affectés.

- Si aucun des micro-onduleurs ne produit d'énergie, il peut y avoir un problème de réseau ou de câble. Vérifiez d'abord que la tension et la fréquence d'entrée du réseau sont correctes. Vérifiez ensuite le disjoncteur et le câblage à partir du tableau de répartition.
- Si tous les micro-onduleurs qui ne produisent pas d'énergie sont sur la même branche, vérifiez le disjoncteur et le câblage correspondants à cette branche.
- Si un seul micro-onduleur ou des micro-onduleurs dispersés ne produi(sen)t pas d'énergie, commencez par vérifier que les connecteurs AC sont bien insérés dans les connecteurs du câble Engage. Vérifiez ensuite que la tension de démarrage exigée pour le micro-onduleur est conforme sur chaque module (habituellement 22 V). Un module photovoltaïque défectueux ou sous-dimensionné peut ne pas générer suffisamment de puissance pour la conversion en AC.
- Reportez-vous également à la section « [Problèmes de détection des micro-onduleurs](#page-35-0) » page [36,](#page-35-0) car les micro-onduleurs n'envoient pas de rapport sur leur production s'ils ne communiquent pas avec l'Envoy-S.

### <span id="page-37-2"></span>**Problèmes de connexion Internet**

<span id="page-37-3"></span>Pour le réseau local (LAN), l'Envoy n'est qu'un autre hôte du réseau, tout comme un ordinateur personnel. Enphase offre une assistance technique à l'adresse [enphase.com/global/support-request](http://www.enphase.com/global/support-request) pour résoudre les problèmes Envoy, mais la responsabilité de l'assistance Enphase ne s'étend pas au réseau ou au LAN des sites.

Le système Envoy doit obtenir une adresse IP DHCP (Dynamic Host Configuration Protocol) et un chemin d'accès à l'Internet. Le système Envoy demandera cette adresse IP au routeur à bande large pendant la séquence de mise sous tension. Deux petits voyants verts sur le port Ethernet renseignent sur la liaison et l'activité Internet. Un des voyants est allumé en vert fixe et l'autre clignote à intervalles de quelques secondes.

#### <span id="page-37-4"></span>**Problème : le voyant de communication réseau reste orange fixe ou éteint**

Lors du premier démarrage du système Envoy, celui-ci est configuré pour effectuer une diffusion DHCP, en demandant une adresse IP à partir d'une source DHCP. Cette source peut être un serveur/ordinateur, mais presque tous les routeurs à large bande grand public fournissent aussi des services DHCP. Il s'agit de la source habituelle des adresses IP pour les hôtes de réseau (ordinateurs, portables et système Envoy). Quand le voyant de communication réseau  $\odot$  est allumé en orange fixe, cela signifie que l'Envoy-S dispose seulement d'une connexion au réseau local et qu'il a échoué sa connexion à Enlighten après sa période d'envoi de rapport prévue (cinq minutes). Quand le voyant est éteint, cela signifie qu'il n'y a aucune connexion.

Si vous utilisez le modem Enphase Mobile Connect et si le voyant de communication réseau  $\odot$  est éteint ou devient orange fixe, consultez la section Dépannage du *Manuel d'installation Enphase Mobile Connect.*

Quelle que soit la méthode de connexion choisie, vous pouvez résoudre les problèmes réseau en utilisant l'application mobile Installer Toolkit, puis en appuyant sur le bouton Réseau, puis sur Outils de diagnostic.

- Attendez 10 minutes après l'installation initiale. Si l'Envoy a récemment obtenu une adresse IP valide, le voyant va probablement devenir vert momentanément.
- Vérifiez la connectivité réseau au routeur ou un autre serveur DHCP. Vous pouvez également contacter votre fournisseur de services Internet ou vous reporter à la documentation de votre routeur pour obtenir de l'aide.
- Vérifiez que vous utilisez un routeur à large bande, et non un commutateur ou un concentrateur. Un grand nombre de commutateurs et de concentrateurs ne peuvent pas fournir un bail DHCP et ne permettent pas à l'Envoy de se connecter à Internet.
- Utilisez Installer Toolkit pour « Obtenir une nouvelle adresse IP », puis attendez 30 à 60 secondes que le voyant de communication réseau  $\epsilon$  reste vert.
- Lorsque le câble Ethernet est utilisé, deux petits voyants sur le port Ethernet renseignent sur la liaison et l'activité Internet. Un des voyants est allumé en vert fixe, et l'autre clignote en vert ou en jaune à intervalles de quelques secondes. Si les voyants ne sont pas allumés ou ne clignotent pas tous les deux, essayez de remplacer le câble existant par un nouveau câble Ethernet (CAT5).
- Mettez hors tension tous les appareils de la chaîne avant de les rebrancher dans l'ordre suivant : 1) modem, 2) routeur et 3) Envoy. Attendez quelques minutes pour que l'adresse IP soit réattribuée.
- Si vous remplacez le routeur à large bande, configurez les paramètres du réseau Wi-Fi de l'Envoy en saisissant le nouveau Nom du réseau sans fil (SSID) et son mot de passe.

#### **Problème : problèmes de Wi-Fi**

Si le voyant de communication réseau  $\odot$  reste éteint.

- Si l'Envoy est installé dans un boîtier, ce boîtier est-il métallique ? Les boîtiers en métal bloquent en effet les communications sans fil.
- Les murs en plâtre peuvent contenir du métal, qui peut affecter les communications sans fil. Si vous ne voyez pas votre routeur ou votre point d'accès dans la liste de l'Envoy, ou si vous ne pouvez pas maintenir la connexion, rapprochez l'Envoy du routeur ou du point d'accès.
- Le délai d'attente de la fenêtre de connexion WPS peut avoir expiré. Faites une nouvelle tentative de connexion.
- Assurez-vous que le routeur à large bande est opérationnel en vérifiant que les autres périphériques sur le site peuvent accéder au réseau.
- Si vous ne voyez pas votre routeur ni votre point d'accès dans la liste de l'Envoy ou si vous ne pouvez pas maintenir la connexion, il peut être nécessaire d'ajouter un répéteur sans fil pour accroître la portée du réseau.

Si le voyant de communication réseau < c> reste orange, procédez comme suit.

- Mettez hors tension tous les appareils de la chaîne avant de les rebrancher dans l'ordre suivant : 1) modem à large bande, 2) routeur ou station de base Wi-Fi et 3) Envoy.
- Assurez-vous que le routeur à large bande est connecté à Internet, en vérifiant que les autres périphériques sur le site peuvent accéder à Internet. Si les autres périphériques ne sont pas connectés à Internet, contactez votre fournisseur de service Internet pour obtenir de l'aide.

#### **Problème : état de la connexion Cellulaire « Non connecté »**

Si le voyant de communication réseau de l'Envoy-S cDreste allumé en orange fixe pendant plus de 12 heures et si l'application continue d'afficher l'état de connexion **Non connecté** :

- débranchez le câble USB du modem ;
- redémarrez l'Envoy-S et attendez la fin du processus ;
- rebranchez le câble USB du modem cellular ;
- attendez deux minutes entre tout débranchement et toute insertion du câble du modem dans le port USB du modem cellulaire.

#### **Problème : l'Envoy-S ne se connecte pas à un nouveau routeur**

Si vous remplacez le point d'accès sans fil sur le site de l'installation, vous devez mettre à jour les informations de connexion sur l'Envoy-S. Pour ce faire :

- connectez-vous à l'interface locale de l'Envoy-S en suivant la description page [31](#page-30-0) ;
- sélectionnez **Wi-Fi** ;
- sélectionnez **Connecter un autre réseau** ;
- saisissez les nouveaux codes de **Nom du réseau sans fil (ESSID)** et de **Sécurité**.

### **Paramètres réseaux locaux**

#### **Adressage IP statique contre DHCP**

Si le propriétaire du site préfère ne pas utiliser le protocole DHCP, vous pouvez configurer le système Envoy de manière à utiliser une adresse IP statique. Utilisez Installer Toolkit pour configurer l'IP statique. Reportez-vous à *enphase.com/installer-toolkit/* pour plus d'informations sur l'application Enphase Installer Toolkit.

- Appuyez sur l'élément de menu **Connectivité réseau**. Cela vous permet de savoir si le système Envoy utilise le protocole DHCP ou une adresse IP statique, et de modifier ce paramètre le cas échéant.
- Appuyez sur **Vérifier la connectivité réseau** pour afficher les connexions à l'Envoy.

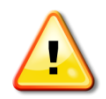

**AVERTISSEMENT** : ne changez pas les paramètres du protocole DHCP de l'Envoy pour utiliser une adresse IP statique à moins d'avoir déjà réservé la même adresse IP sur le routeur à large bande. Reportez-vous à la section sur les réservations DHCP dans les instructions d'utilisation du routeur. L'échec de la réservation de l'adresse IP statique

peut entraîner la génération de doublons d'adresses IP et des problèmes de connexion Internet intermittents avec le système Envoy-S.

#### **Filtrage MAC**

Vérifiez si le filtrage MAC est en cours d'utilisation sur le site. Cela ne fait pas référence aux ordinateurs Macintosh d'Apple, mais plutôt à l'adresse MAC (Media Access Control) que chaque carte réseau individuelle possède. L'adresse MAC est une adresse 48 bits qui permet d'identifier de manière unique ce composant matériel. Le filtrage MAC est un mécanisme de sécurité qui permet aux routeurs d'autoriser les administrateurs à indiquer quels périphériques le routeur peut utiliser pour accéder à Internet. Cela empêche le personnel non autorisé ou inconnu d'utiliser le routeur pour se connecter à Internet.

- Voici un exemple d'adresse MAC : 00:17:F2:D6:B1:45
- Les adresses MAC contiennent six paires de caractères, comprenant chacune un numéro de 0 à 9 ou une lettre entre A et F.
- L'adresse MAC du système Envoy commence par : 00:D0:69:

Si le filtrage MAC est en cours d'utilisation sur le site, identifiez l'adresse MAC spécifique du système Envoy et ajoutez-la à la liste des périphériques autorisés sur le routeur. Les adresses MAC (par câble ou sans fil) sont situées sur une étiquette à l'arrière de l'Envoy.

#### **Paramètres du pare-feu**

Le système Envoy initie des connexions **sortantes** vers des serveurs Internet. Ces connexions peuvent être bloquées par des règles de pare-feu configurées sur le routeur à large bande du site. Les routeurs à large bande autorisent généralement toutes les connexions sortantes mais bloquent la plupart ou toutes les connexions entrantes.

Si les règles de pare-feu sortantes sont appliquées sur le site, vous devez configurer une adresse IP statique pour le système Envoy et ajouter de nouvelles règles qui autorisent les accès sortants de la façon suivante :

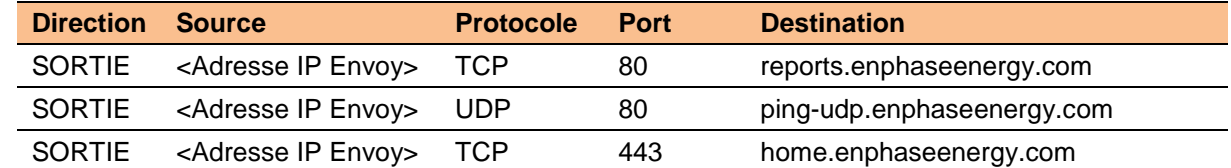

Le système Envoy se connecte à ces serveurs à l'aide de leurs noms DNS. Si vous ajoutez des règles de pare-feu pour l'envoi de rapports du système Envoy, Enphase recommande l'utilisation de noms DNS plutôt que des adresses IP sous-jacentes. Cela est dû au fait que les adresses IP peuvent être modifiées sans préavis.

## **Remplacement d'un Envoy-S**

Si les problèmes persistent après que vous avez suivi les étapes de dépannage ci-dessus, contactez Enphase à l'adresse [enphase.com/global/support-request.](http://www.enphase.com/global/support-request)

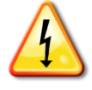

**DANGER !** Risque de choc électrique. Risque d'incendie. N'essayez pas de réparer le système Envoy-S. Il ne contient aucune pièce que vous puissiez remplacer vous-même. Toute tentative d'intervention à l'intérieur du système Envoy-S annulera la garantie. Si le système Envoy-S tombe en panne, contactez l'assistance clientèle Enphase pour obtenir de l'aide à l'adresse [\(enphase.com/global/support-request\)](http://www.enphase.com/global/support-request).

- L'ouverture du couvercle rend la garantie nulle et non avenue.
- Pour tout dépannage, reportez-vous au personnel qualifié.

Si l'assistance clientèle Enphase autorise le remplacement du système Envoy-S (RMA), suivez les étapes ci-dessous.

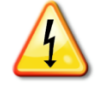

**DANGER !** Risque d'électrocution ! À l'occasion du remplacement de l'Envoy-S Metered, les transformateurs de courant doivent être installés lorsque le circuit est hors tension. Reliez toujours les câbles du transformateur de courant au bornier de raccordement avant de mettre le circuit détecté sous tension. Mettez toujours le circuit hors tension avant de déconnecter du bornier de raccordement les câbles du transformateur de courant.

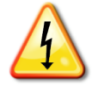

**DANGER !** Risque d'électrocution. Notez que l'installation de cet équipement présente un risque **d'électrocution**. Mettez toujours les circuits hors tension avant d'effectuer le raccordement à l'alimentation électrique et aux transformateurs de courant.

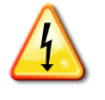

**DANGER !** Risque d'électrocution. Risque d'incendie. Si l'Envoy-S est câblé à des fins de mesure, seul le personnel qualifié est autorisé à installer ou remplacer l'Enphase Envoy-S.

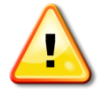

**AVERTISSEMENT !** Lors du remplacement de l'Envoy-S Metered, vous devez installer un nouveau transformateur de courant de production pour préserver la précision de la mesure. Un nouveau transformateur de courant de production est fourni avec l'Envoy-S de remplacement.

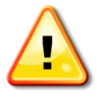

**AVERTISSEMENT !** Si l'Envoy-S que vous remplacez utilise un modem Enphase cellulaire (Enphase Mobile Connect), ne déplacez PAS le modem cellulaire vers un autre site d'installation. Cela désactiverait le modem.

#### **Remplacement d'un Envoy-S Standard (non câblé)**

Si l'assistance clientèle Enphase autorise le remplacement (RMA) d'un système Envoy-S (modèles ENV-S-WB-230-F, -G ou -I), suivez les étapes ci-dessous.

- **1.** Débranchez le câble Ethernet (si vous l'utilisez) et le cordon d'alimentation de l'ancien Envoy-S.
- **2.** Une fois que vous êtes en possession de l'Envoy-S de remplacement, alimentez-le en électricité de la manière décrite dans la section « [2. Raccordement à l'alimentation](#page-12-0)  [électrique](#page-12-0) » page [13.](#page-12-0)

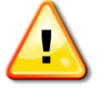

**AVERTISSEMENT :** si le cordon d'alimentation fourni est perdu ou absent, vous devez utiliser un cordon d'alimentation équivalent. Voir **[Exigences/spécifications relatives](#page-51-0)  [aux câbles et à l'alimentation](#page-51-0)** page [52.](#page-51-0)

**3.** Vérifiez que le nouvel Envoy-S démarre.

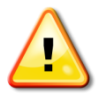

**AVERTISSEMENT !** Risque d'endommagement de l'équipement. Ne mettez pas l'Envoy-S hors tension si les voyants de l'Envoy-S clignotent en vert en alternance. Cela indique qu'une mise à niveau est en cours.

- **4.** Connectez l'Envoy-S à Enlighten de la manière décrite dans la section « [7. Se connecter à](#page-19-0)  [Enlighten](#page-19-0) » page [20.](#page-19-0)
- **5.** Vérifiez que le voyant de communication réseau du nouvel Envoy-S  $\hat{\infty}$  s'allume en vert fixe pendant cinq minutes. Dans le cas contraire, suivez les étapes de dépannage du réseau de la page [38.](#page-37-4)
- **6.** Si possible, connectez-vous à Enlighten et ajoutez cet Envoy-S dans Activation pour ce système en cliquant sur « **Ajouter un nouveau système Envoy** » dans la section « **Envoy »**.
- **7.** Vérifiez que le nouvel Envoy-S commence à découvrir les micro-onduleurs dans les 20 minutes qui suivent le démarrage. Le cas échéant, utilisez Enlighten ou le bouton de recherche de périphériques pour lancer une nouvelle recherche pendant la journée (voir « [Lancer une nouvelle recherche de micro-onduleurs](#page-25-0) » page [26\)](#page-25-0).

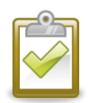

**REMARQUE** : si l'ancien système Envoy-S a communiqué avec les micro-onduleurs le jour même de l'installation du nouveau système Envoy-S, ce dernier ne pourra pas découvrir les micro-onduleurs. Contactez Enphase à l'adresse [enphase.com/global/support-request](http://www.enphase.com/global/support-request) afin d'obtenir de l'aide pour remédier à cette situation.

- **8.** Évaluez les communications CPL en utilisant le Contrôle des communications dans Enlighten ou Installer Toolkit. Si le contrôle des communications révèle des communications CPL faibles, déplacez l'Envoy-S plus près du tableau de répartition.
- **9.** Contactez l'assistance clientèle Enphase à l'adresse [enphase.com/global/support-request](http://www.enphase.com/global/support-request) pour ajouter le nouvel Envoy-S à votre système et retirer celui que vous avez remplacé.
- **10.** Expédiez l'ancien Envoy-S à Enphase, avec l'étiquette d'expédition RMA fournie.

#### **Replacement d'un Envoy-S câblé**

Si l'assistance clientèle Enphase autorise le remplacement du système Envoy-S (RMA), suivez les étapes ci-dessous.

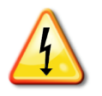

**DANGER !** Risque d'électrocution ! Les transformateurs de courant doivent être installés lorsque le circuit est hors tension. Reliez toujours les câbles du transformateur de courant au bornier de raccordement avant de mettre le circuit détecté sous tension. Ne déconnectez pas les câbles du bornier de raccordement si le circuit est sous tension.

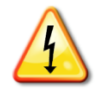

**DANGER !** Risque de choc électrique. Notez que l'installation de cet équipement présente un risque **d'électrocution**. Si vous raccordez l'Envoy-S à un tableau divisionnaire, mettez toujours ce tableau hors tension avant intervention.

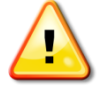

**AVERTISSEMENT !** Quand vous remplacez un Envoy-S qui utilise un transformateur de courant de production (modèle ENV-S-WM1-230), vous devez installer le nouveau transformateur de courant de production fourni avec l'Envoy-S de remplacement.

**1.** Ouvrez le disjoncteur qui alimente l'Envoy-S

- **2.** Déconnectez de l'ancien Envoy les câbles branchés sur A (Phase) et N (Neutre).
- **3.** Débranchez le câble Ethernet (si vous l'utilisez).
- **4.** Ouvrez le disjoncteur qui alimente les micro-onduleurs.
- **5.** Déverrouillez la pince du transformateur de courant de production (si vous l'utilisez) avant la déconnexion. Une fois le transformateur déverrouillé, débranchez les fils du capteur.
- **6.** Déverrouillez la pince du transformateur de courant de consommation (si vous l'utilisez) avant la déconnexion. Une fois le transformateur déverrouillé, débranchez les fils du capteur.
- **7.** Une fois que vous êtes en possession de l'Envoy-S de remplacement, installez-le et alimentez-le en électricité de la manière décrite dans la section « [2. Raccordement à](#page-12-0)  [l'alimentation électrique](#page-12-0) » page [13.](#page-12-0)
- **8.** Installez les nouveaux transformateurs de courant de production et de consommation (si vous les utilisez) de la manière décrite dans la section « [3. Installer des transformateurs de](#page-15-0)  [courant pour la mesure \(modèle ENV-S-WM1-230 uniquement\)»](#page-15-0) page [16.](#page-15-0)
- **9.** Vérifiez que le nouvel Envoy-S démarre.

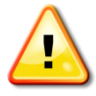

**AVERTISSEMENT !** Risque d'endommagement de l'équipement. Ne mettez pas l'Envoy-S hors tension si les voyants de l'Envoy-S clignotent en vert en alternance. Cela indique qu'une mise à niveau est en cours.

- **10.** Connectez l'Envoy-S à Enlighten de la manière décrite dans la section « [7. Se connecter à](#page-19-0)  [Enlighten](#page-19-0) » page [20.](#page-19-0)
- **11.** Vérifiez que le voyant de communication réseau du nouvel Envoy-S  $\odot$  s'allume en vert fixe pendant cinq minutes. Dans le cas contraire, suivez les étapes de dépannage du réseau de la page [38.](#page-37-4)
- **12.** Si possible, connectez-vous à Enlighten et ajoutez cet Envoy-S dans Activation pour ce système en cliquant sur « **Ajouter un nouveau système Envoy** » dans la section « **Envoy »**.
- **13.** Vérifiez que le nouvel Envoy-S commence à découvrir les micro-onduleurs dans les 20 minutes qui suivent le démarrage. Le cas échéant, utilisez Enlighten ou le bouton de recherche de périphériques pour lancer une nouvelle recherche pendant la journée (voir « [Lancer une nouvelle recherche de micro-onduleurs](#page-25-0) » page [26\)](#page-25-0).

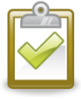

**REMARQUE** : si l'ancien système Envoy-S a communiqué avec les micro-onduleurs le jour même de l'installation du nouveau système Envoy-S, ce dernier ne pourra pas découvrir les micro-onduleurs. Contactez Enphase à l'adresse [enphase.com/global/support-request](http://www.enphase.com/global/support-request) afin d'obtenir de l'aide pour résoudre cette situation.

- **14.** Évaluez les communications CPL en utilisant le Contrôle des communications dans Enlighten ou Installer Toolkit. Si le contrôle des communications révèle des communications CPL faibles, déplacez l'Envoy-S plus près du tableau de répartition.
- **15.** Contactez l'assistance clientèle Enphase à l'adresse [enphase.com/global/support-request](http://www.enphase.com/global/support-request) pour ajouter le nouvel Envoy-S à votre système et retirer celui que vous avez remplacé.
- **16.** Expédiez l'ancien Envoy-S à Enphase avec l'étiquette d'expédition RMA fournie.

### **Messages d'événements**

Pour afficher les événements système dans Installer Toolkit :

- ouvrez l'application Installer Toolkit, appuyez sur le bouton **Plus**, puis sur **Événements**. L'application affiche alors une liste d'événements système dans l'ordre antéchronologique, du plus récent au plus ancien.
- Si vous cherchez des occurrences d'un événement, d'une date ou d'un numéro de série spécifiques, saisissez tout ou partie des informations dans le champ de recherche.
- Appuyez sur **et pour revenir à l'écran précédent**.

Pour afficher les événements dans Enlighten, cliquez sur l'onglet **Événements**.

Le tableau suivant répertorie les messages liés aux événements, qui indiquent certains états.

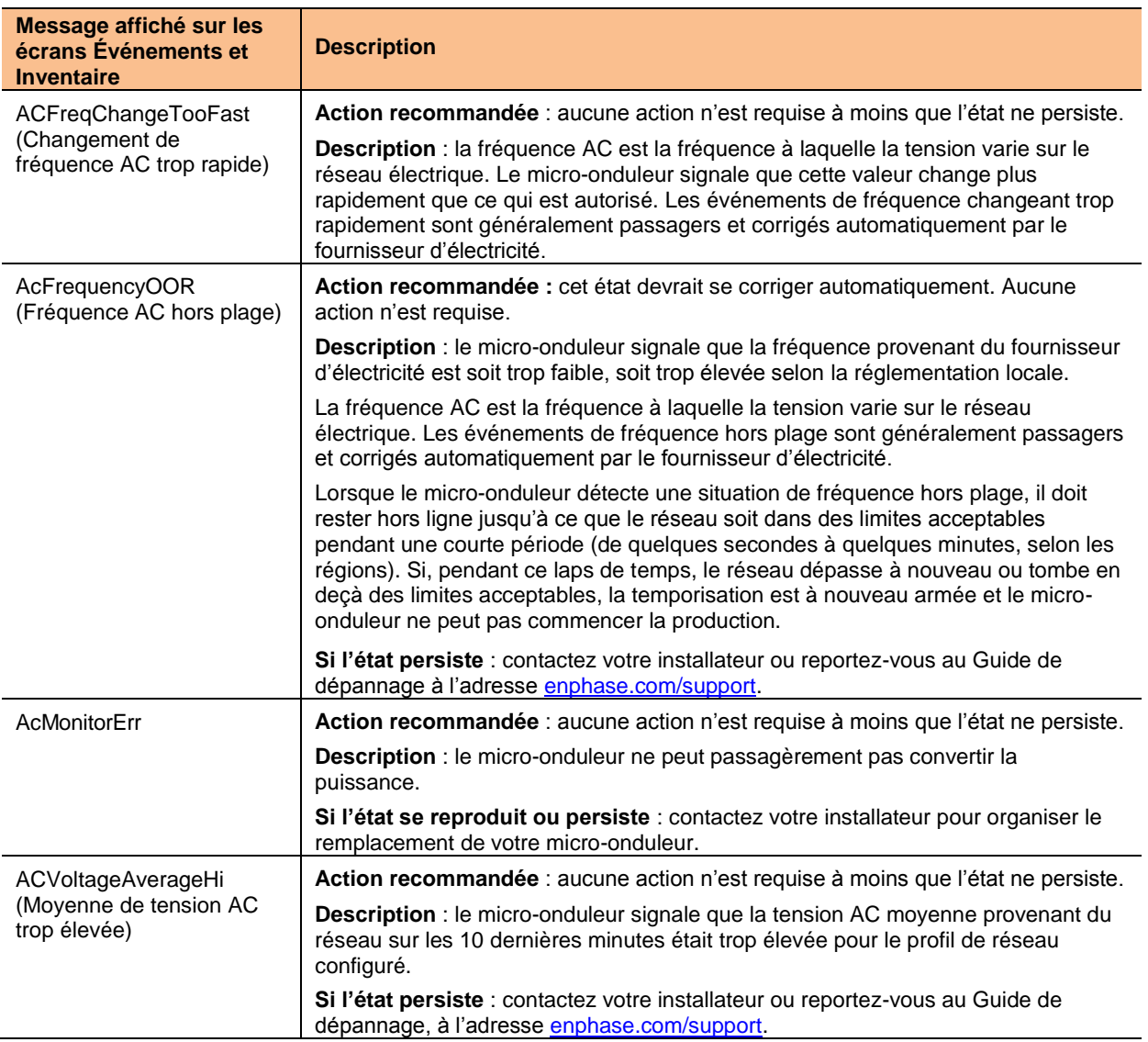

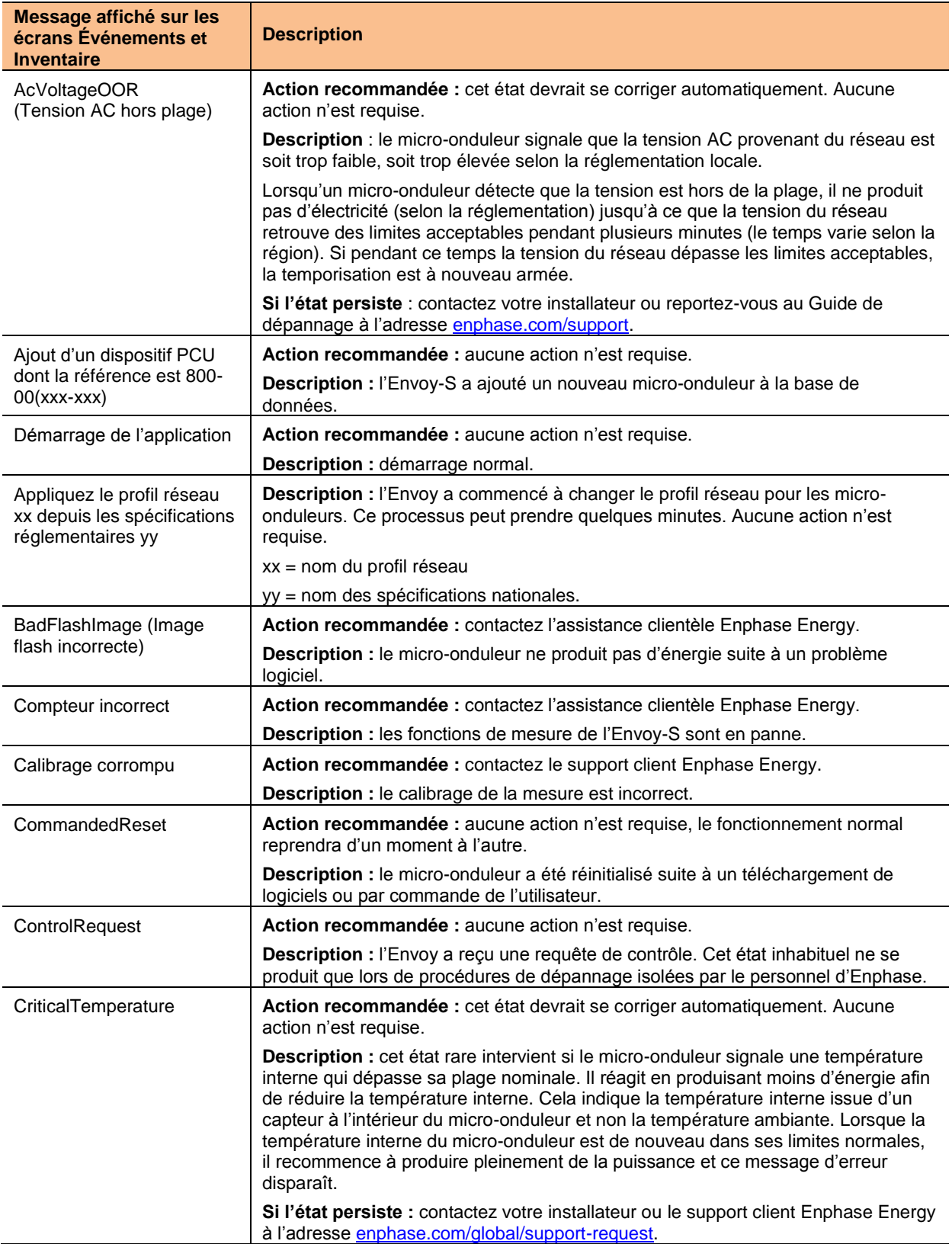

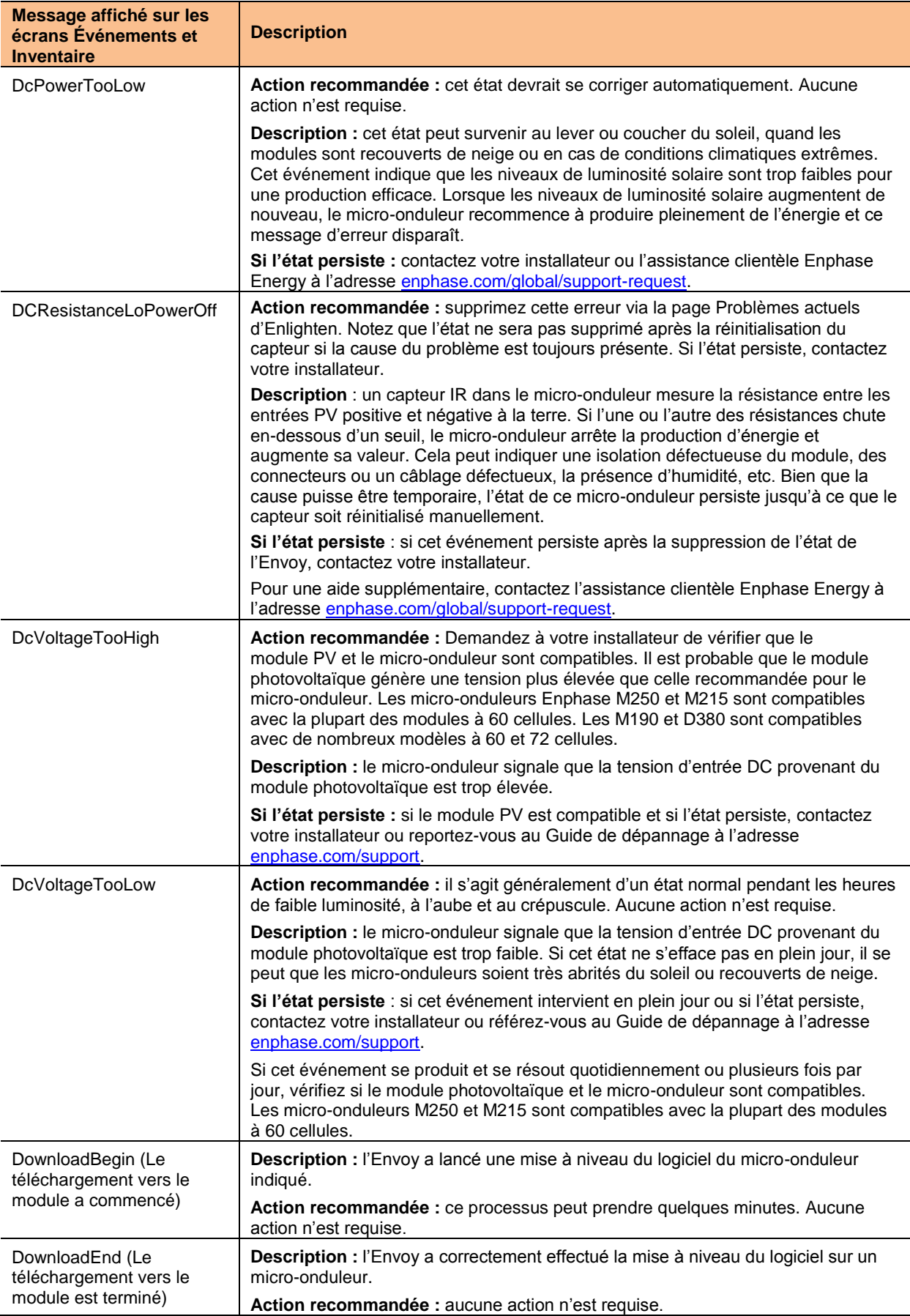

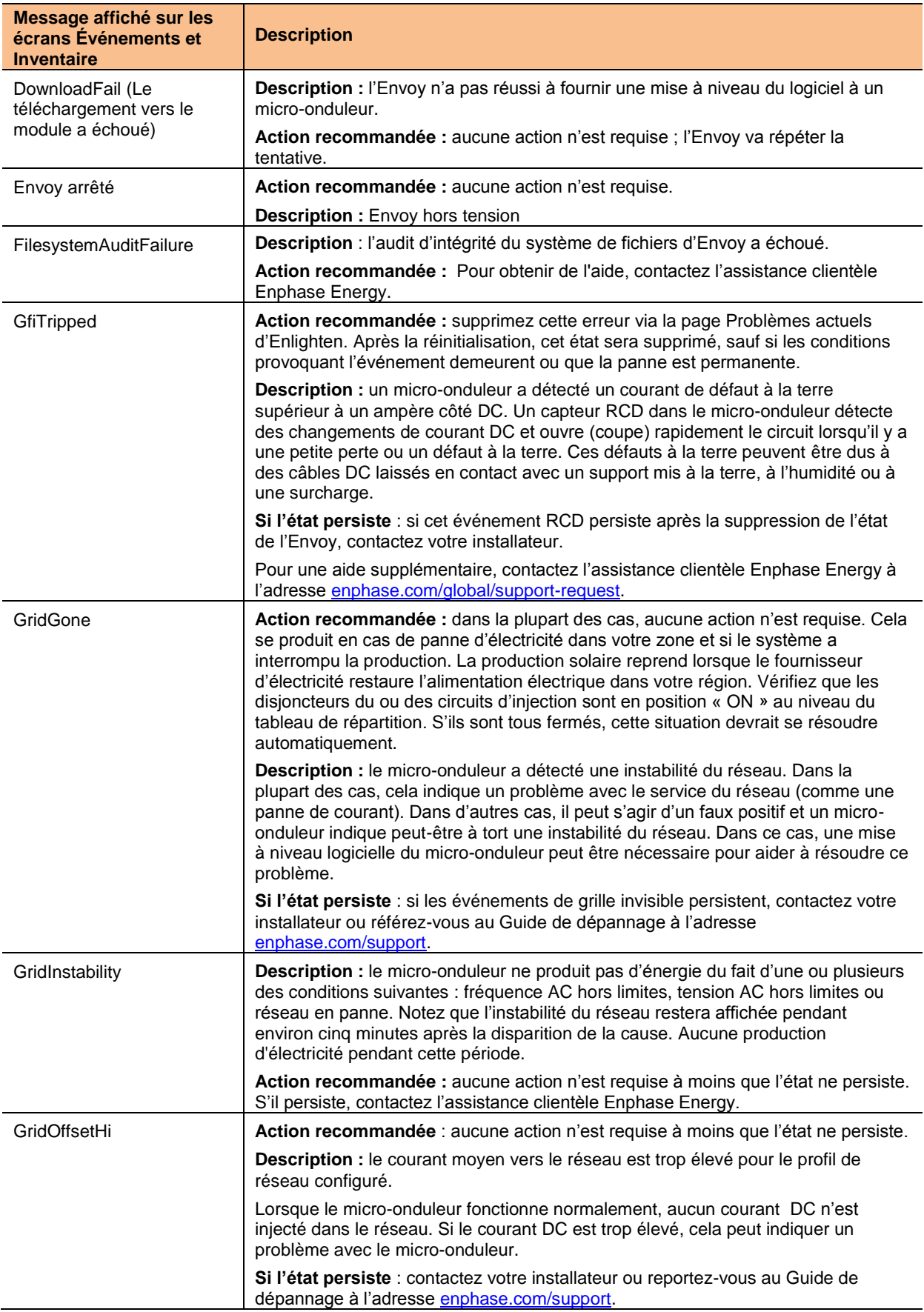

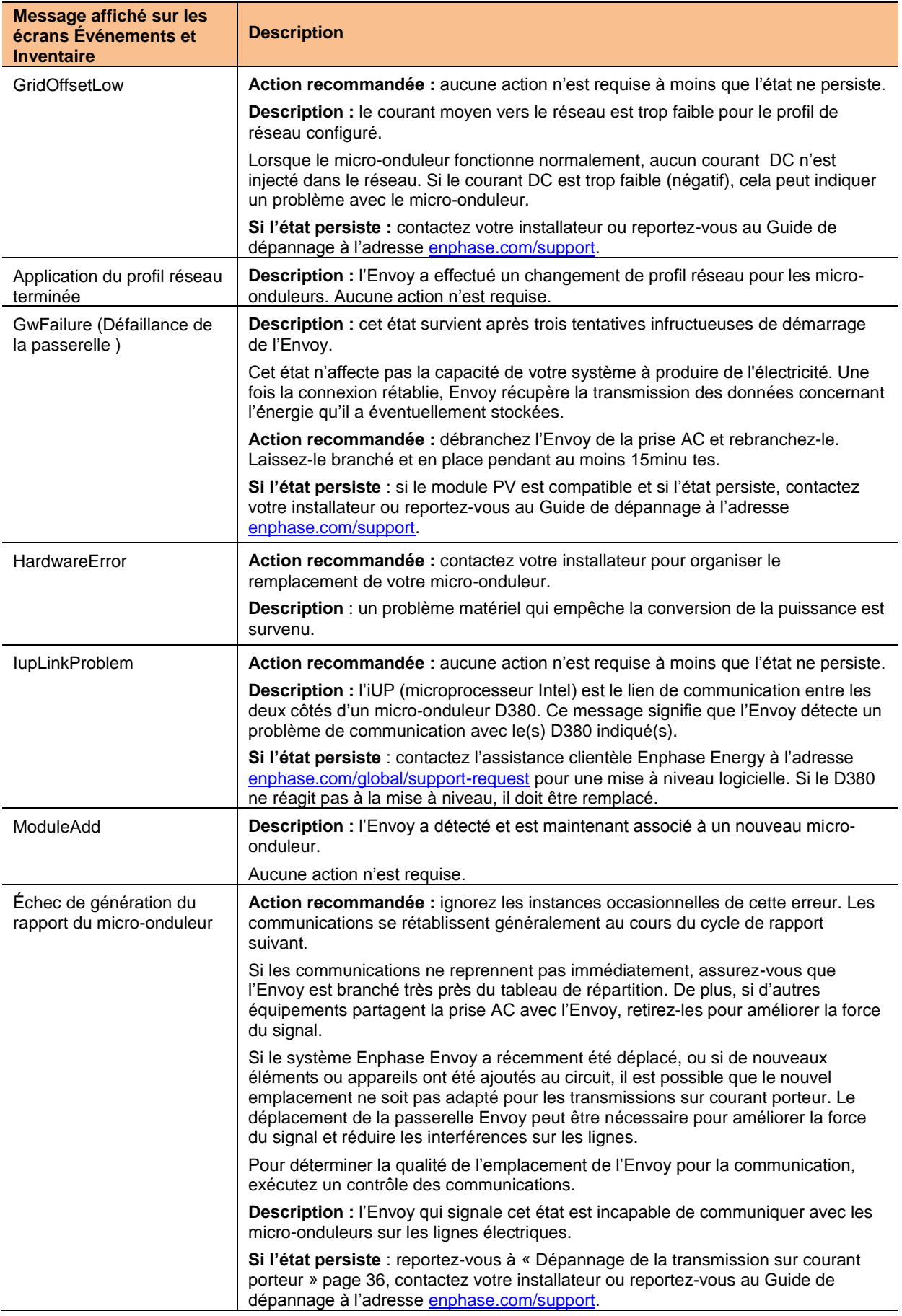

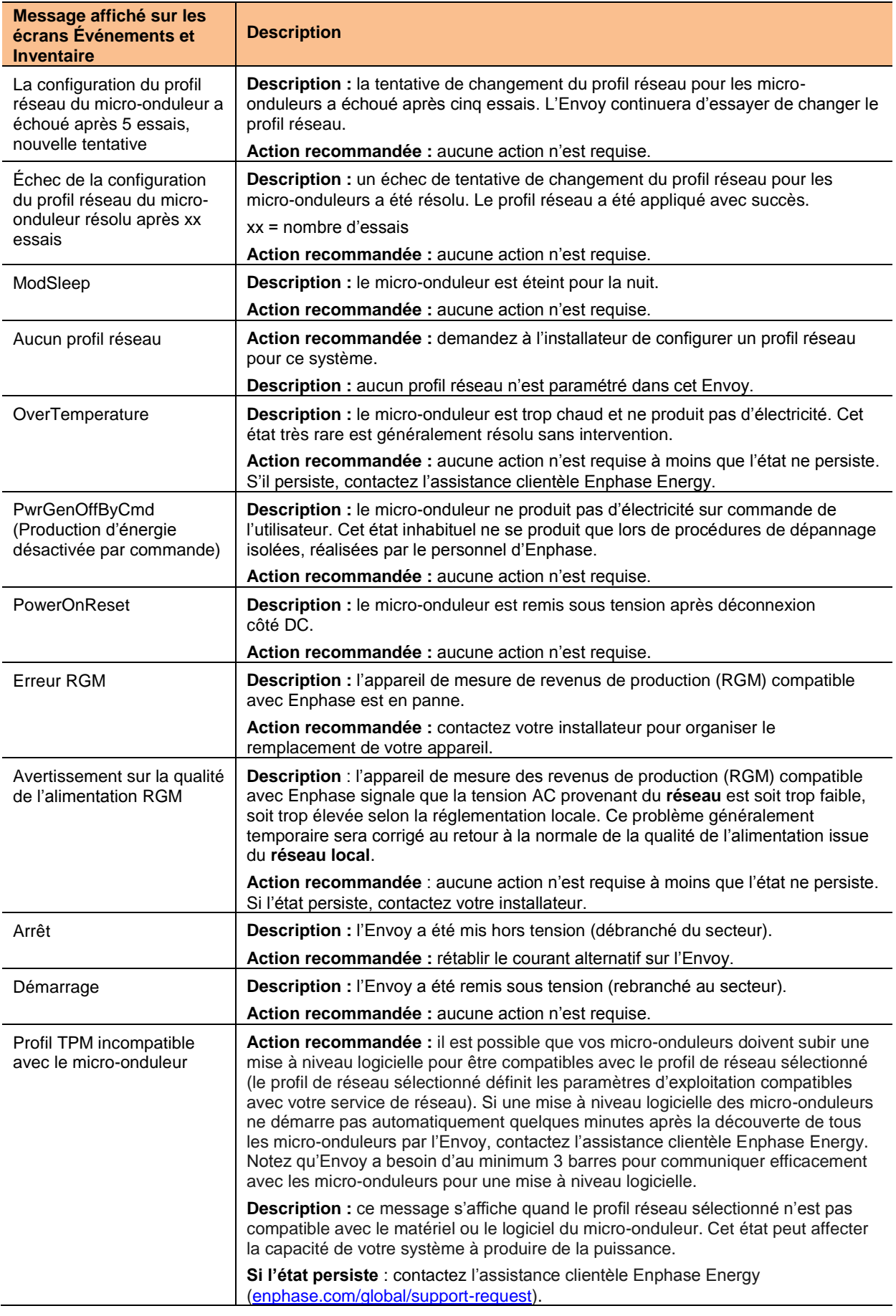

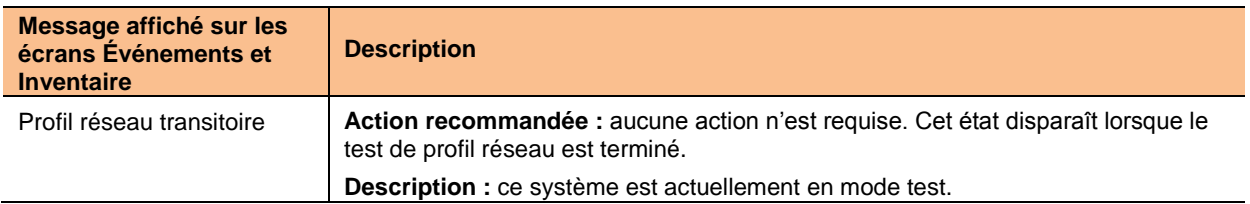

## Données techniques

<span id="page-51-0"></span>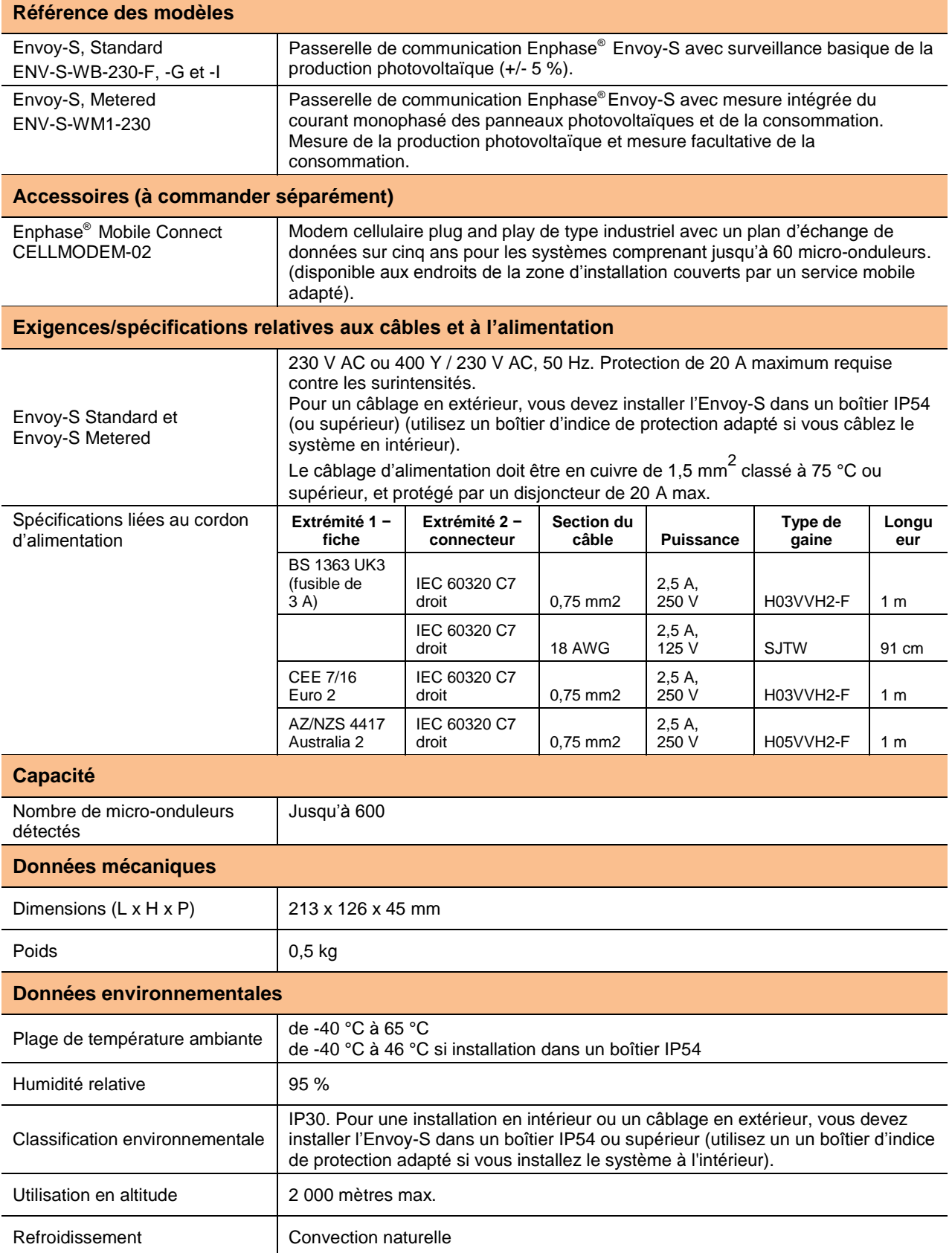

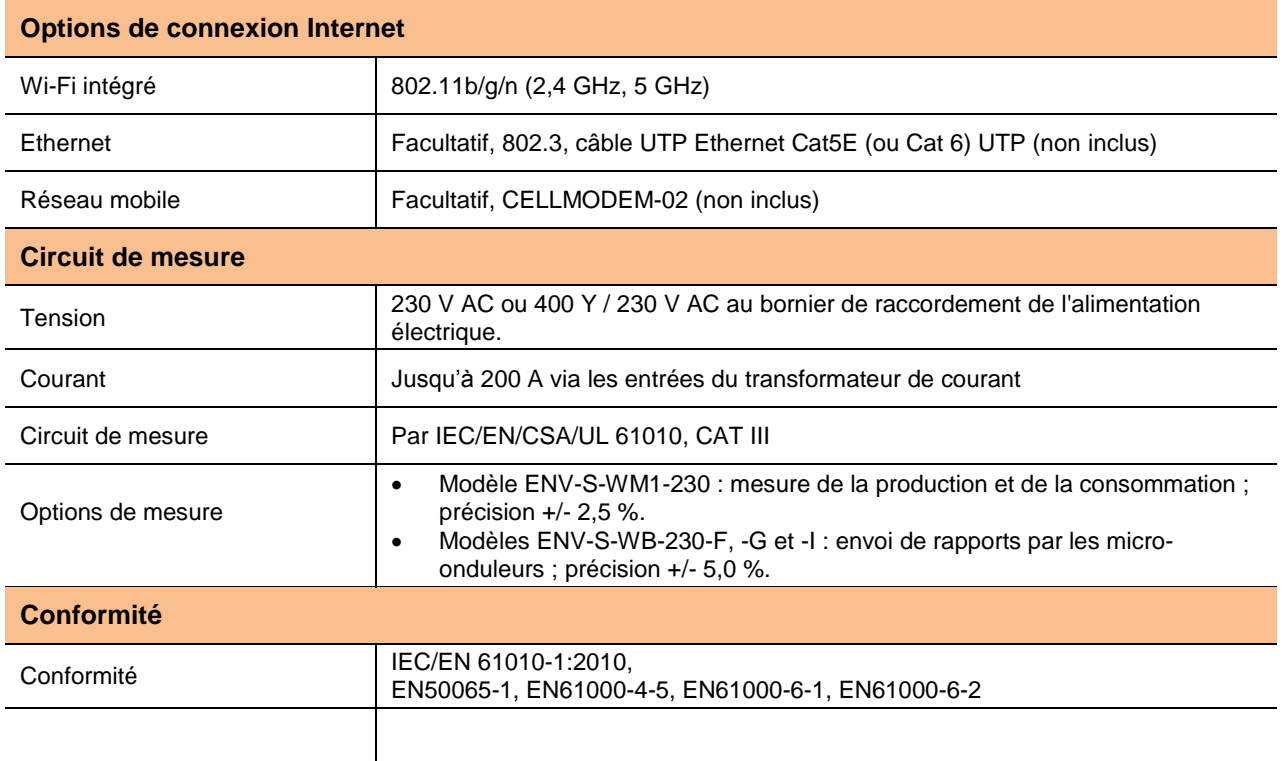